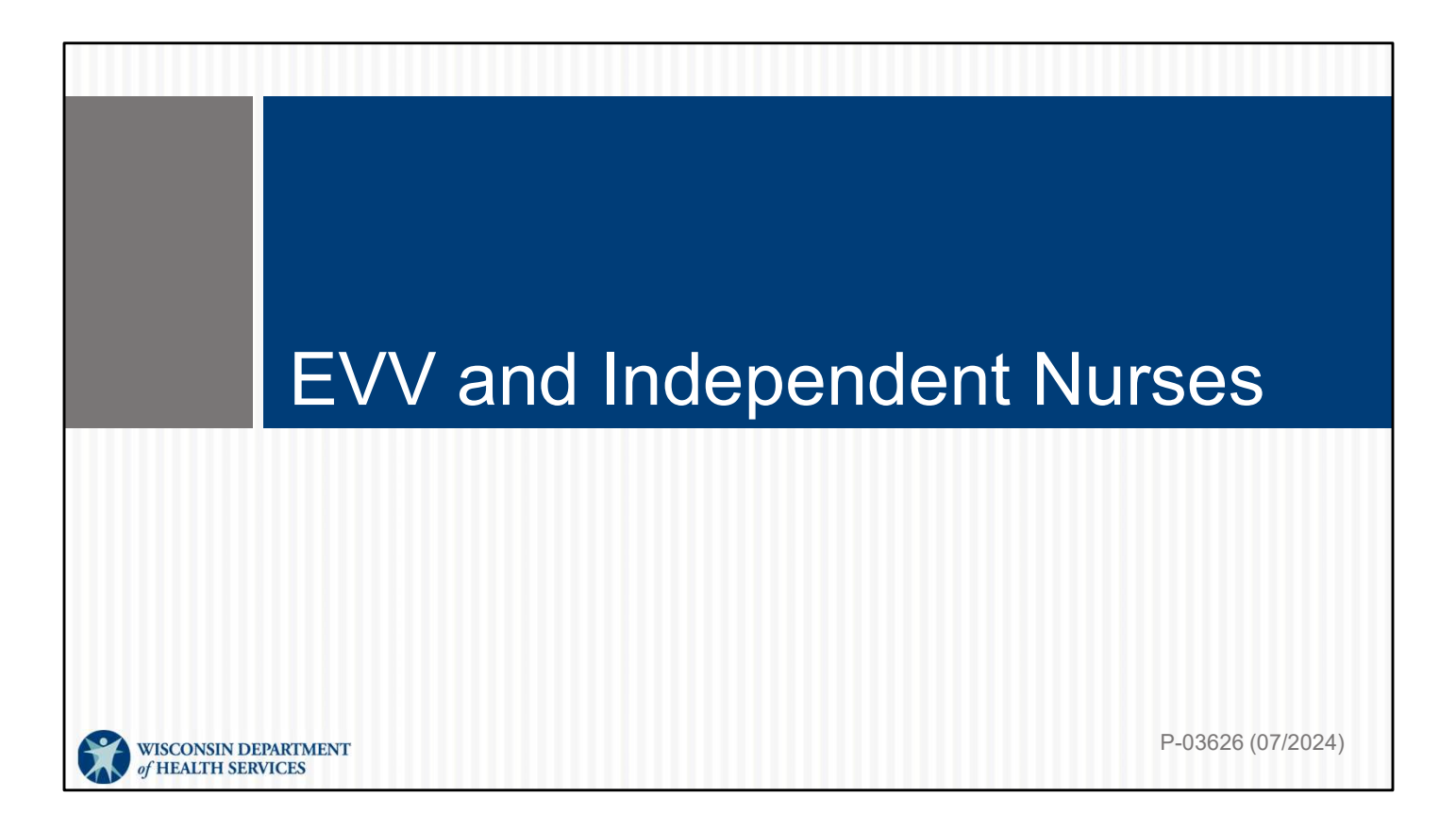

Hello! We're glad to be here today!

## Agenda

- EVV Basics
- Getting Ready in the ForwardHealth Portal
- Adding Authorization Information
- Checking In and Out
- Using Visit Maintenance
- Common Questions
- Next Steps
- Q&A

Let's look at EVV, and how independent nurses will use it. We'll go through:

- •Getting Ready in the ForwardHealth Portal
- •Adding Authorization Information
- •Checking In and Out
- •Using Visit Maintenance
- •Common Questions
- •Next Steps
- •Q&A

We'll look at resources as we go along.

Finally, be on your toes! We'll have some quiz questions and To Do items for you as we go today!

 $2\overline{ }$ 

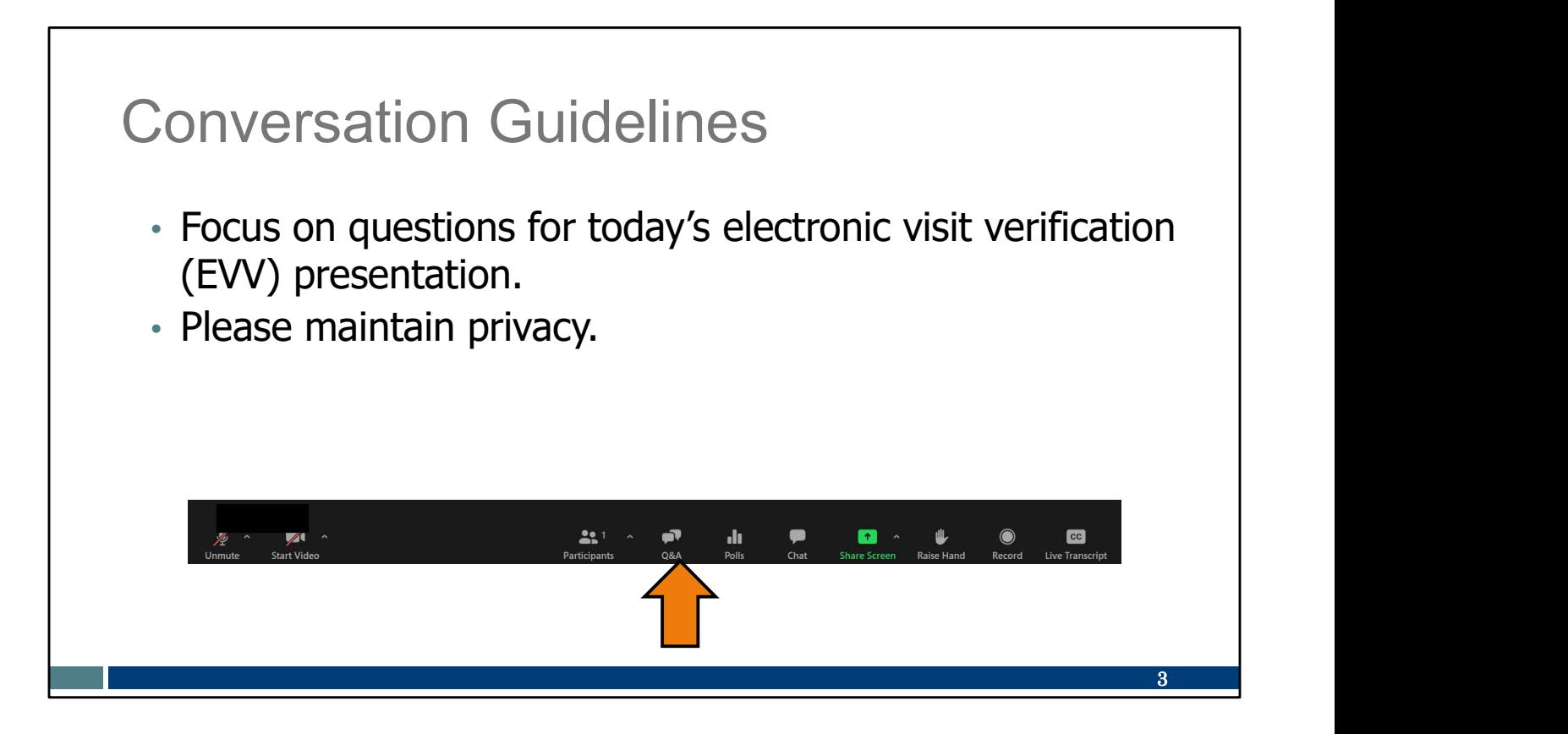

As we go along, please use the Q & A feature at the bottom of your Zoom screen.

- Please focus on questions about EVV.
- Maintain privacy. Avoid sharing personal information about specific members, participants, or workers

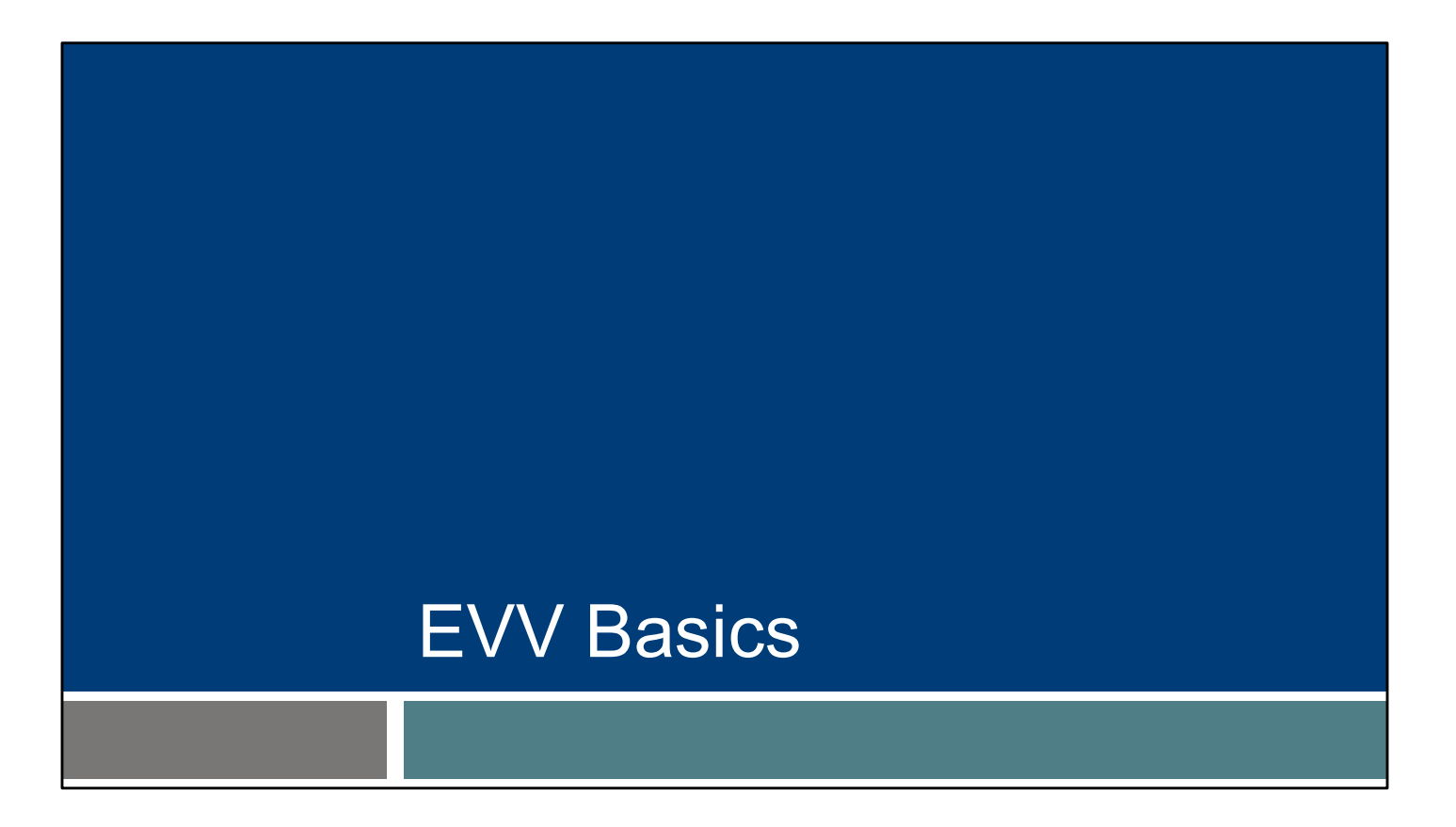

Let's begin with an overview, to make sure we're all starting out with some basic knowledge.

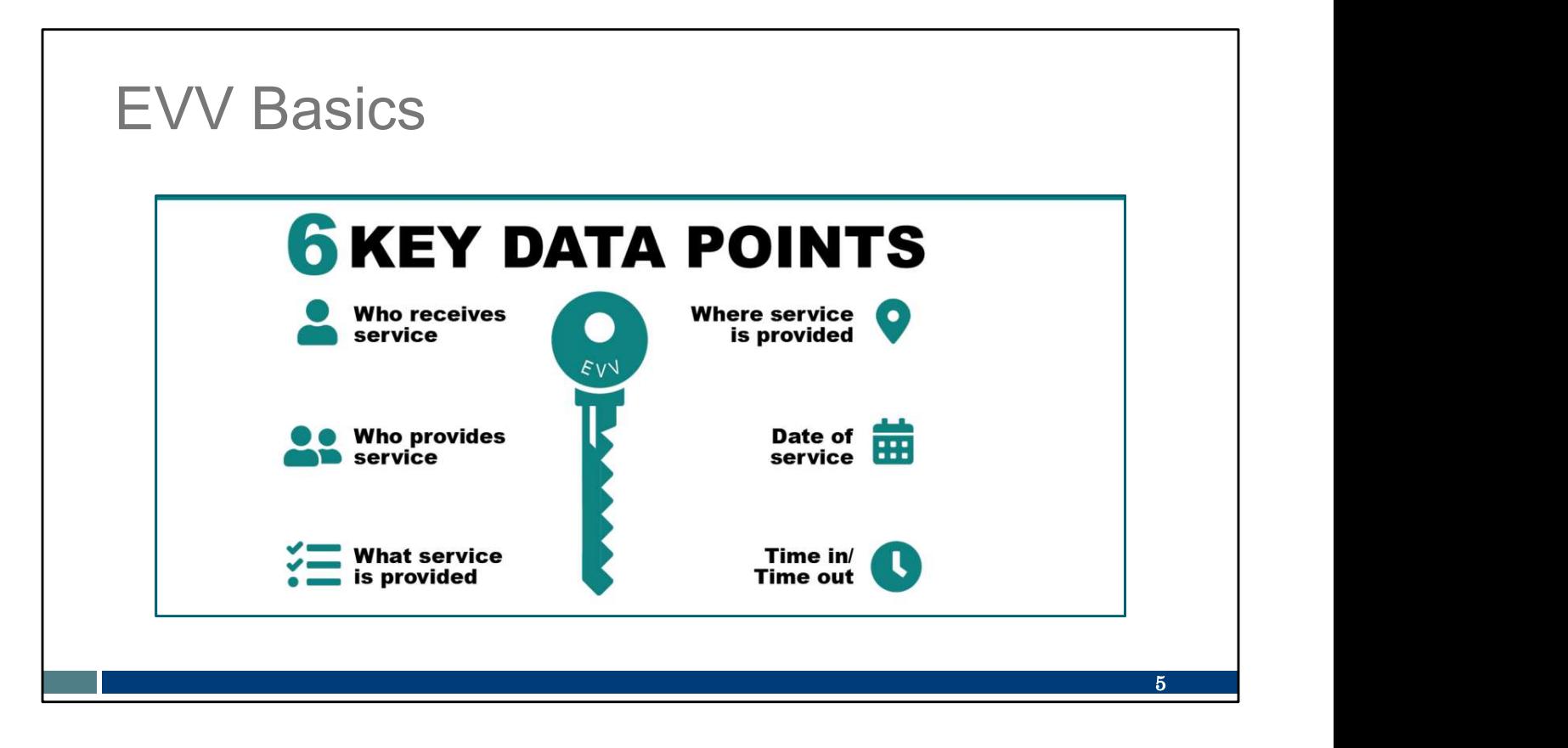

In 2016, the  $21^{st}$  Century Cures Act, a federal law, was passed. The law requires every state, including Wisconsin, to implement EVV for Medicaid-covered personal care and home health care services. If we don't follow this federal law, Wisconsin will lose money for Medicaid services. EVV is an electronic system that uses technology to make sure that members receive the services they need. Workers check in at the beginning and check out at the end of each visit, using a smart phone or tablet, small digital device, or landline telephone.

The 21<sup>st</sup> Century Cures Act requires that the EVV system captures six key pieces of information. This information will sound similar to what is in an authorization::

- Who receives the service (the client)
- Who provides the service (in this case, this is you as a business, and you as a worker)
- What service or services are provided
- Where the service is provided
- The date of service
- The time the service begins and ends

One point I'd like to emphasize here is that Wisconsin's EVV solution does **not** monitor or track a worker's location throughout the visit. Location is only captured at the start and end of a visit.

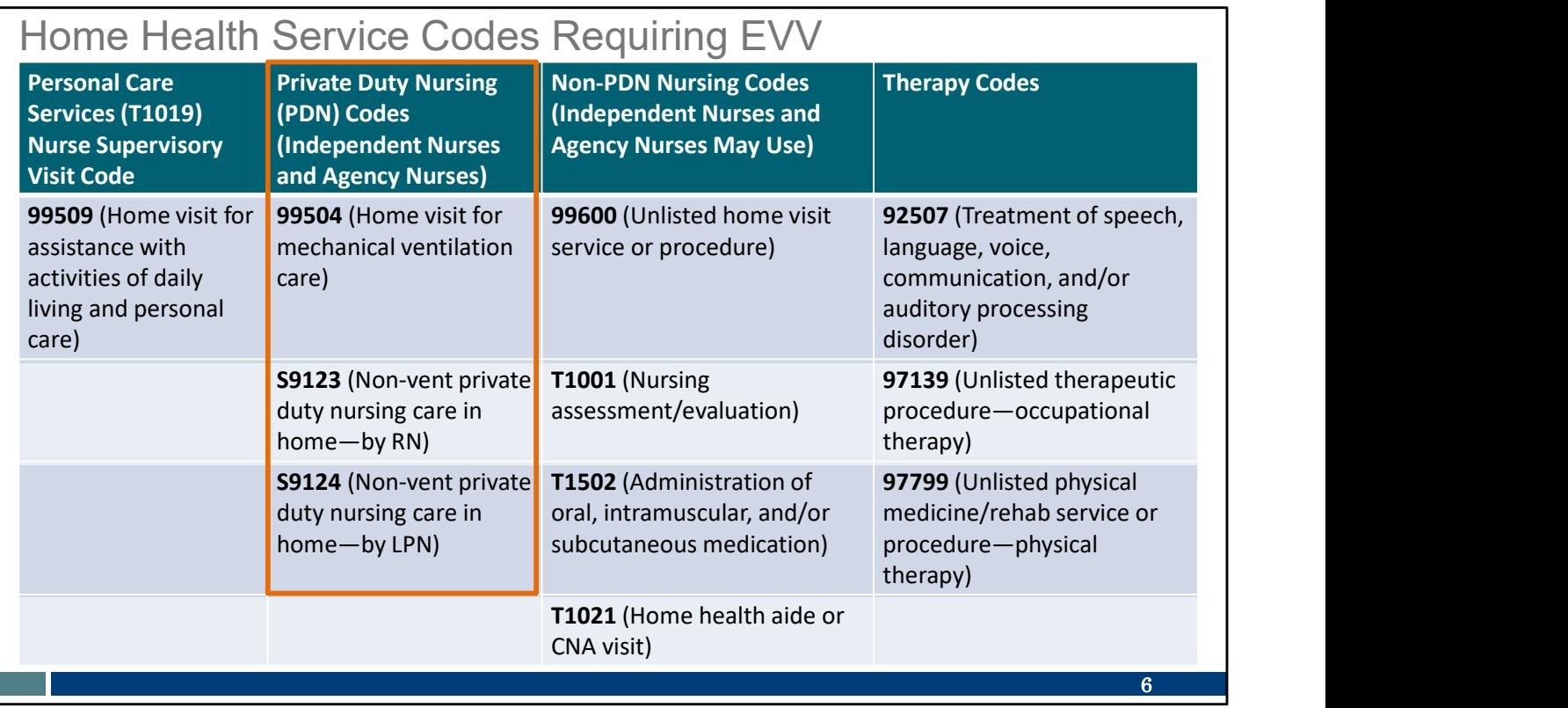

These 11 codes require use of an EVV system on and after January 1, 2024. We put an orange box around the codes that are the most applicable to you as independent nurses.

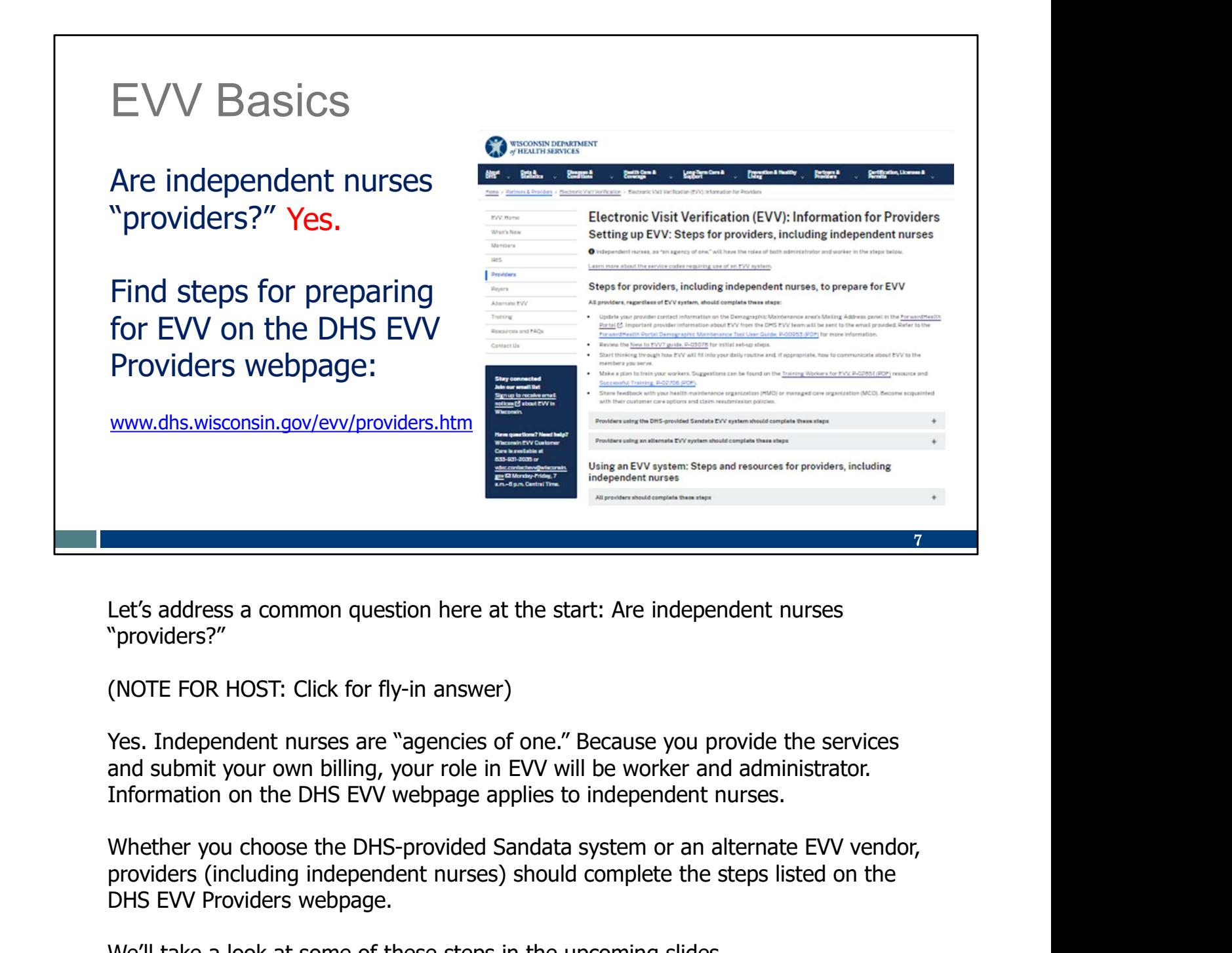

Let's address a common question here at the start: Are independent nurses "providers?"

(NOTE FOR HOST: Click for fly-in answer)

Yes. Independent nurses are "agencies of one." Because you provide the services and submit your own billing, your role in EVV will be worker and administrator. Information on the DHS EVV webpage applies to independent nurses.

providers (including independent nurses) should complete the steps listed on the DHS EVV Providers webpage.

We'll take a look at some of these steps in the upcoming slides.

Our best advice: Don't back yourself into a corner. Start early and practice, ask questions, and establish new routines. This is the intention of soft launch: practice, practice, practice! Those who do so are in a much better position for success.

#### Two Roles of Independent Nurses

ForwardHealth and Sandata EVV Portals Sandata Mobile Conne<br>(or other method) Administrator:

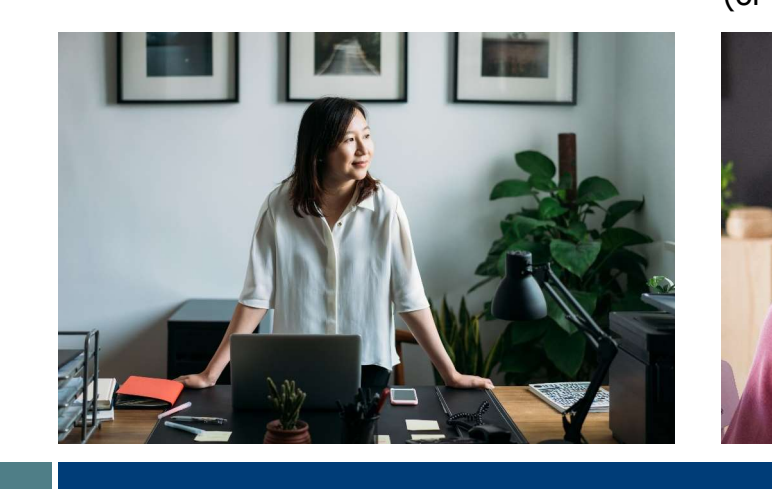

Worker: Sandata Mobile Connect app (or other method)

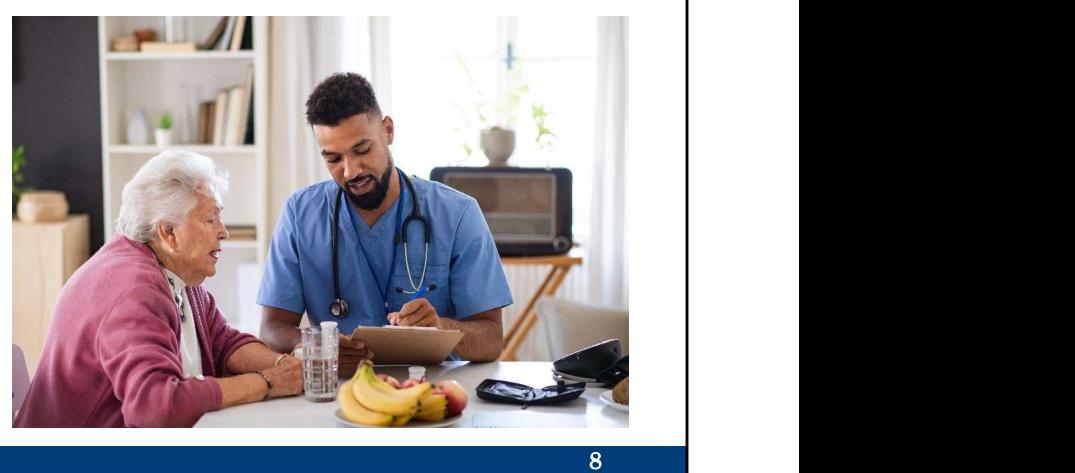

Independent nurses, you have two roles in your work life:

As a business owner and administrator in EVV, you make sure your business is ready to provide required EVV information. You verify that the EVV visit information is correct, or fix it, in the Sandata EVV Portal. Your work here is on a tablet, laptop, or desktop computer, using the ForwardHealth Portal and Sandata EVV Portal.

You are also a worker, providing hands-on nursing care to clients. For EVV, this means you check in and out for your visits using one of the three Sandata methods.

You are already well-acquainted with these two roles and their different sets of tools. You'd not use a stethoscope to file your business taxes, for example! Similarly, the Sandata EVV Portal and Sandata Mobile Connect app are specifically assigned to your different roles. We'll go over both today.

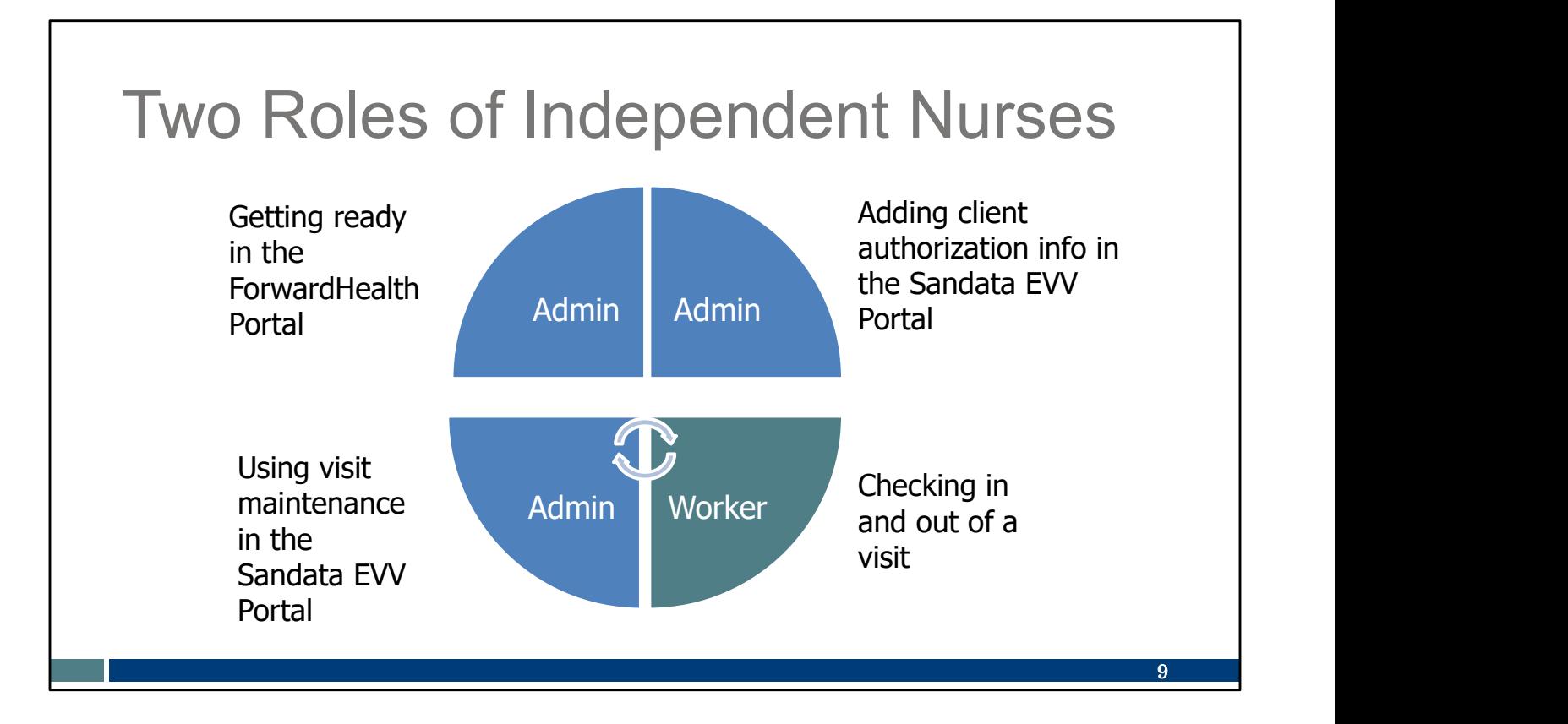

Here's another way of looking at the two roles in EVV and when they're used.

The top two categories, in your administrator role, are "once and done." Getting ready in the ForwardHealth Portal Adding client authorization information in the Sandata EVV Portal

The bottom two categories will become the new routine in EVV. Checking in and out of a visit Using visit verification in the Sandata EVV Portal

We will go through all four categories today, adding one piece of this EVV pie to your plate at a time.

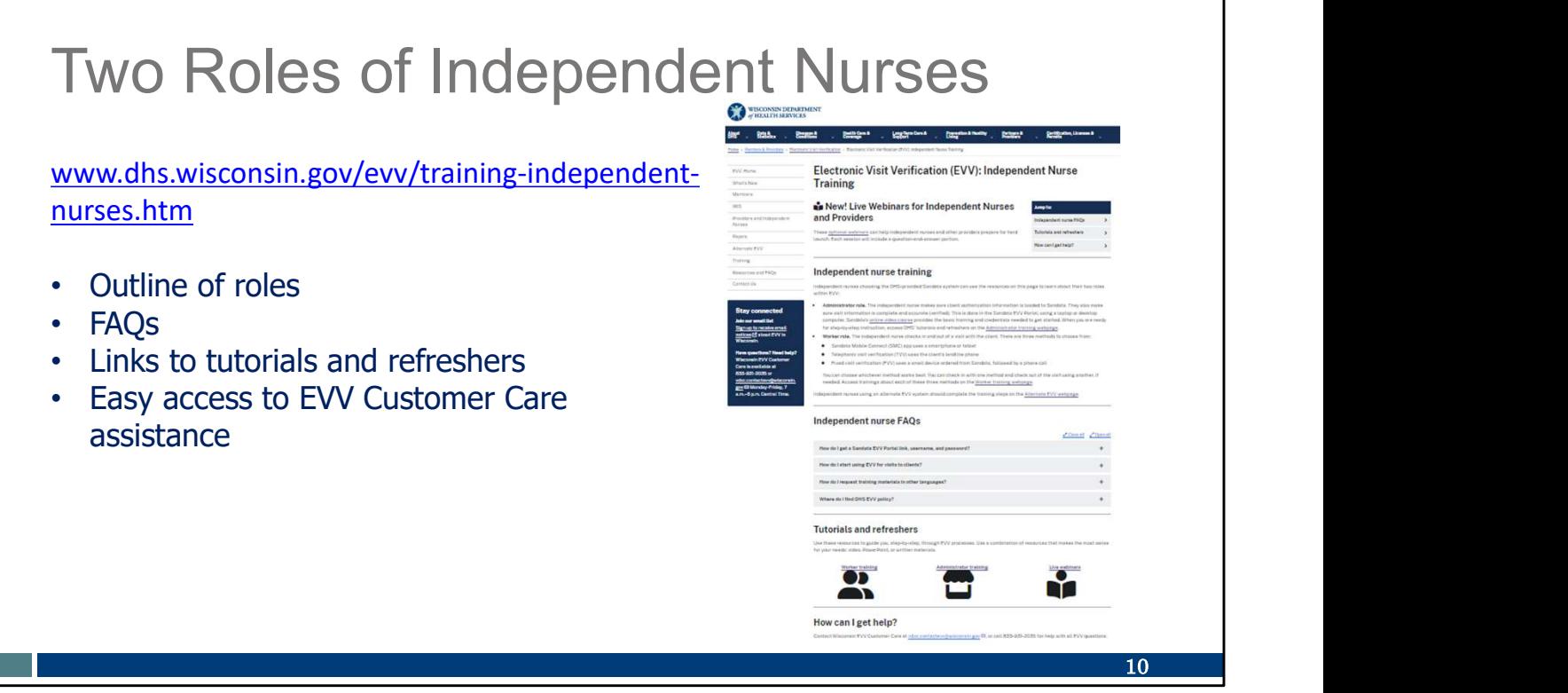

We've added a webpage specific to trainings for independent nurses to give you a more organized approach to EVV. It address the two roles.

Like other types of providers, you will need to complete the initial training and set up your EVV system. Like other providers, you will need to add workers (just you!). And like other providers and workers, you may need to access tutorials and refreshers for EVV processes.

This webpage puts all of these resources at your fingertips. There is always our EVV Customer Care team, too, to coach you through any uncertainties you may have.

Most importantly: Give yourself time to learn and adjust. With practice, what may at first seem overwhelming will become second nature.

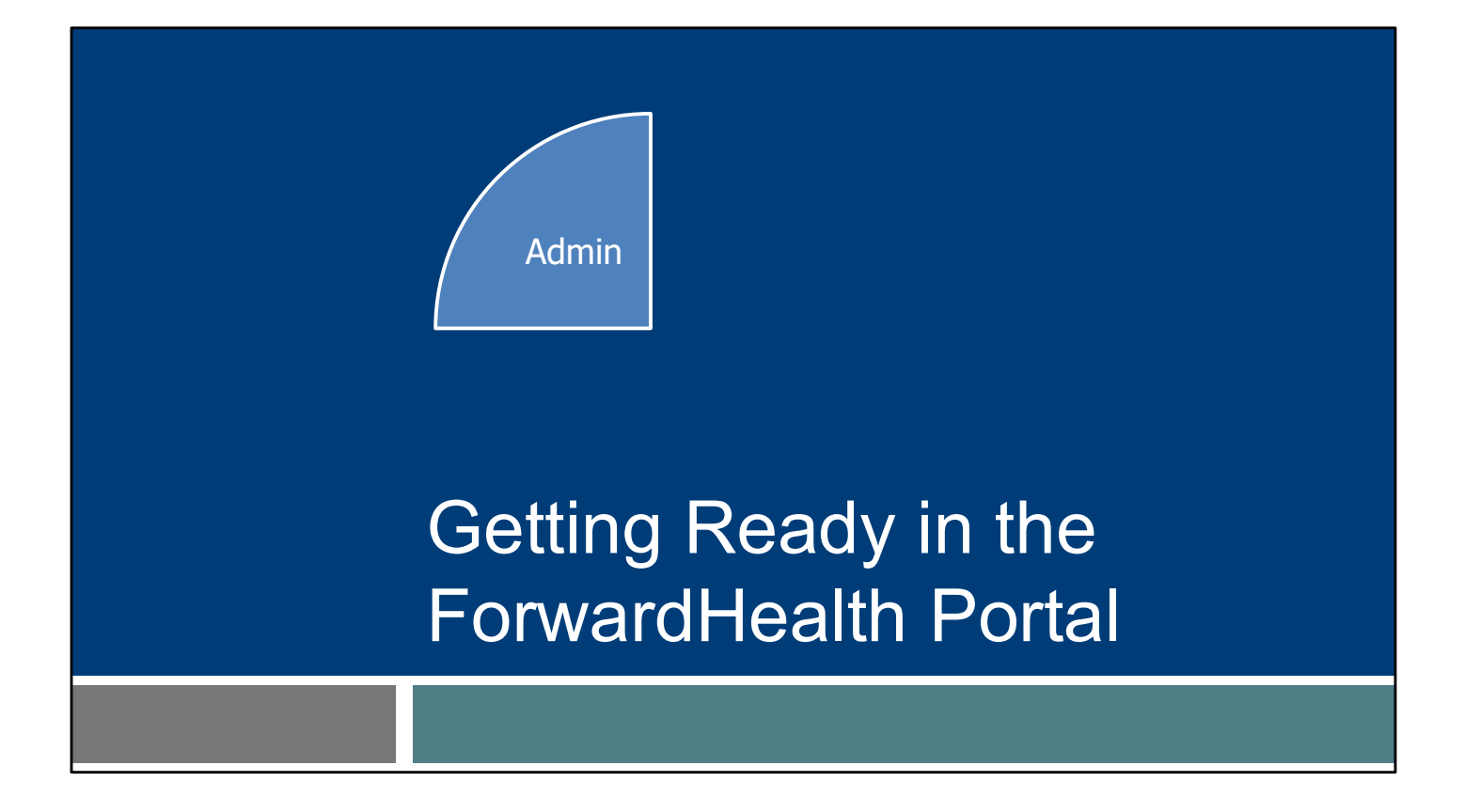

Let's start by looking at the ForwardHealth Portal, an administrative tool you are likely familiar with already. It's the first piece of the pie, as you see here. When you've completed this category once, it is done.

#### Medicaid Enrolled Providers

The provider's business name, email listed in the<br>ForwardHealth Portal, and the provider Medicaid ID (MA ID) is sent to Sandata. The MA ID is: The provider's business name, email listed in the

- 
- 8 to 9 digits long

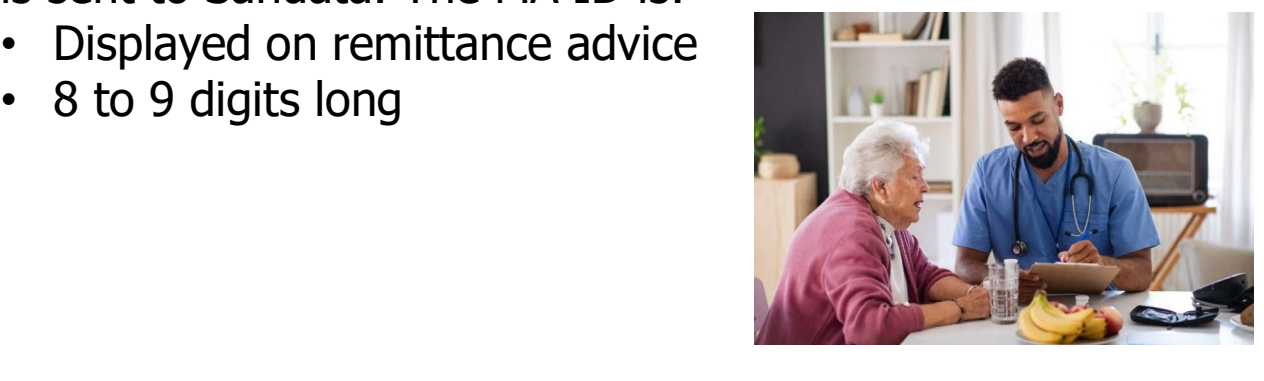

Independent nurses should make sure their email information is accurate in the secure ForwardHealth Portal. Why? Whatever email address is listed in ForwardHealth is the one that Sandata will recognize and confirm as your business.

A provider's Medicaid ID (MA ID) also serves to confirm the provider or independent nurse when they start EVV administrative training. The MA ID is found on an independent nurse's remittance advice. It is 8 or 9 digits long.

Some independent nurses may know their 10-digit National Provider Identifier. For EVV, however, only the MA ID should be used to access Sandata's EVV trainings. The NPI will not be recognized in Sandata's system. Only the MA ID is sent to Sandata.

12

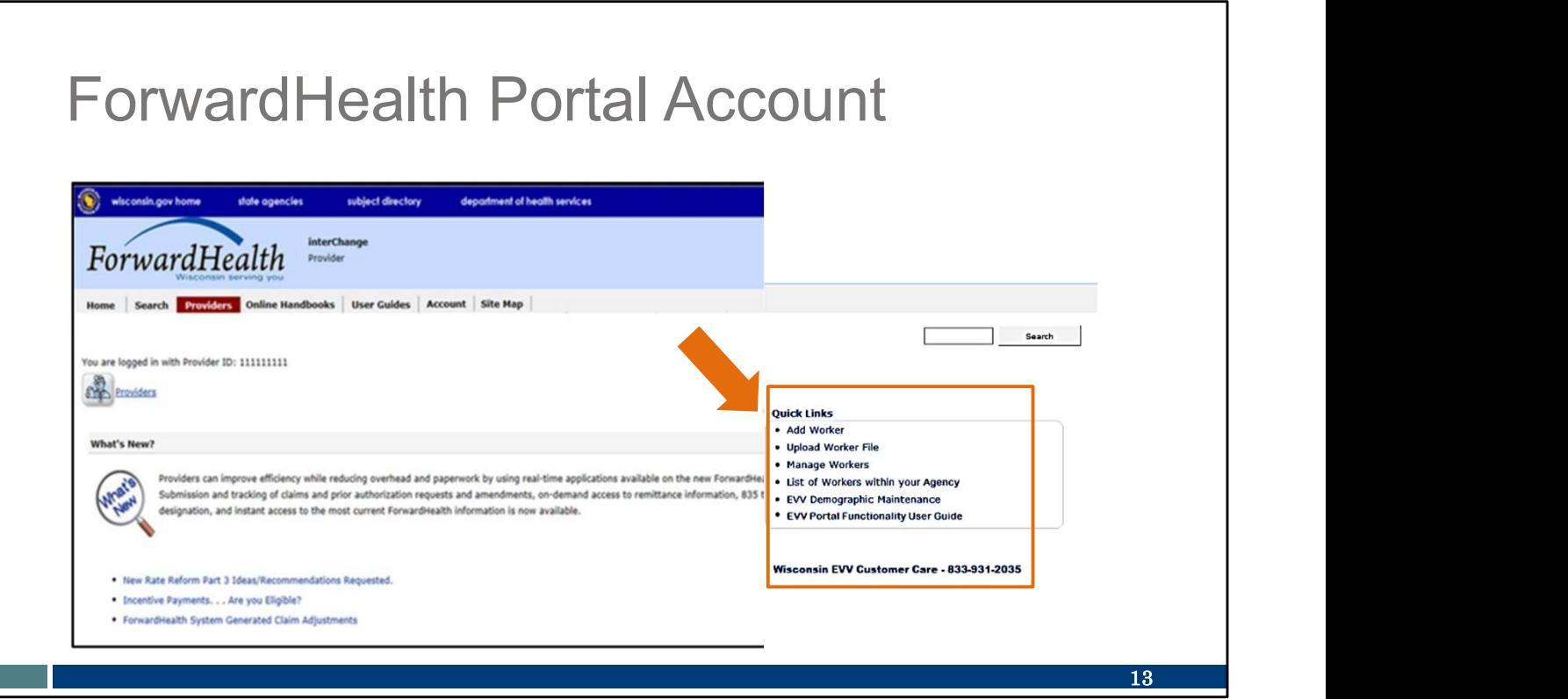

To prepare for EVV in your ForwardHealth Portal account:

- Make sure your contact information is up to date.
- Add yourself as a worker.

Some of you may want to do this with us now. If you have a computer screen available to do so, feel free to login to your ForwardHealth Portal. Some of you may prefer to focus on the slides and follow up later whichever way you'd like to learn is fine.

The links for each task is in the Quick Link box in your secure ForwardHealth page.

You may need to scroll down to find it in that right-hand column.

Let's take a brief look at each task, starting with EVV Demographic information—your contact information. You can see that option near the bottom of the highlighted box.

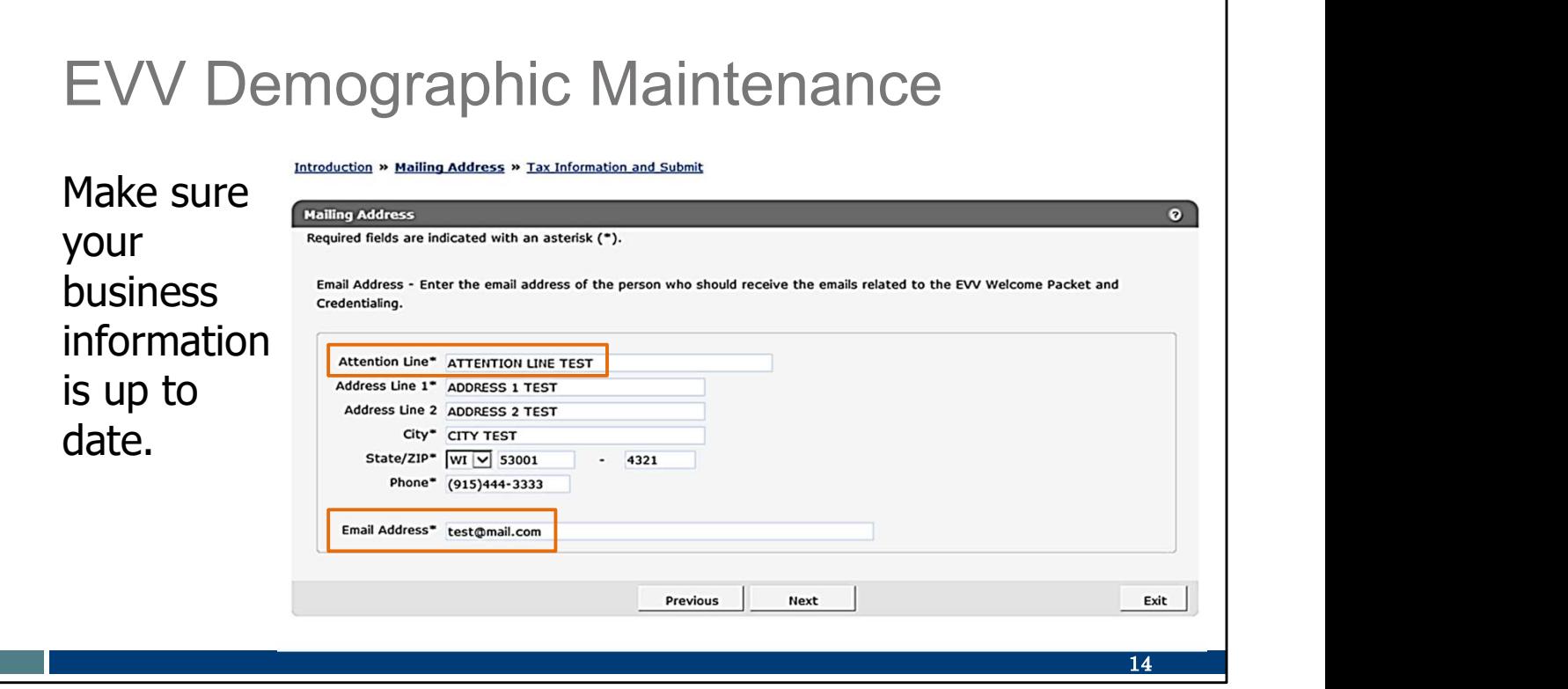

Using the EVV Demographic Maintenance quick link, check to be sure your business information is up to date and make any needed corrections. The Mailing Address section determines where communication to your business is sent. Enter your name in the "Attention Line." Then, make sure an accurate email address is entered.

DHS will send out important provider-specific announcements about training and policy to this email. The initial training invitation and EVV welcome packet will be emailed from Sandata to providers based on the email address used here. Make sure it's accurate!

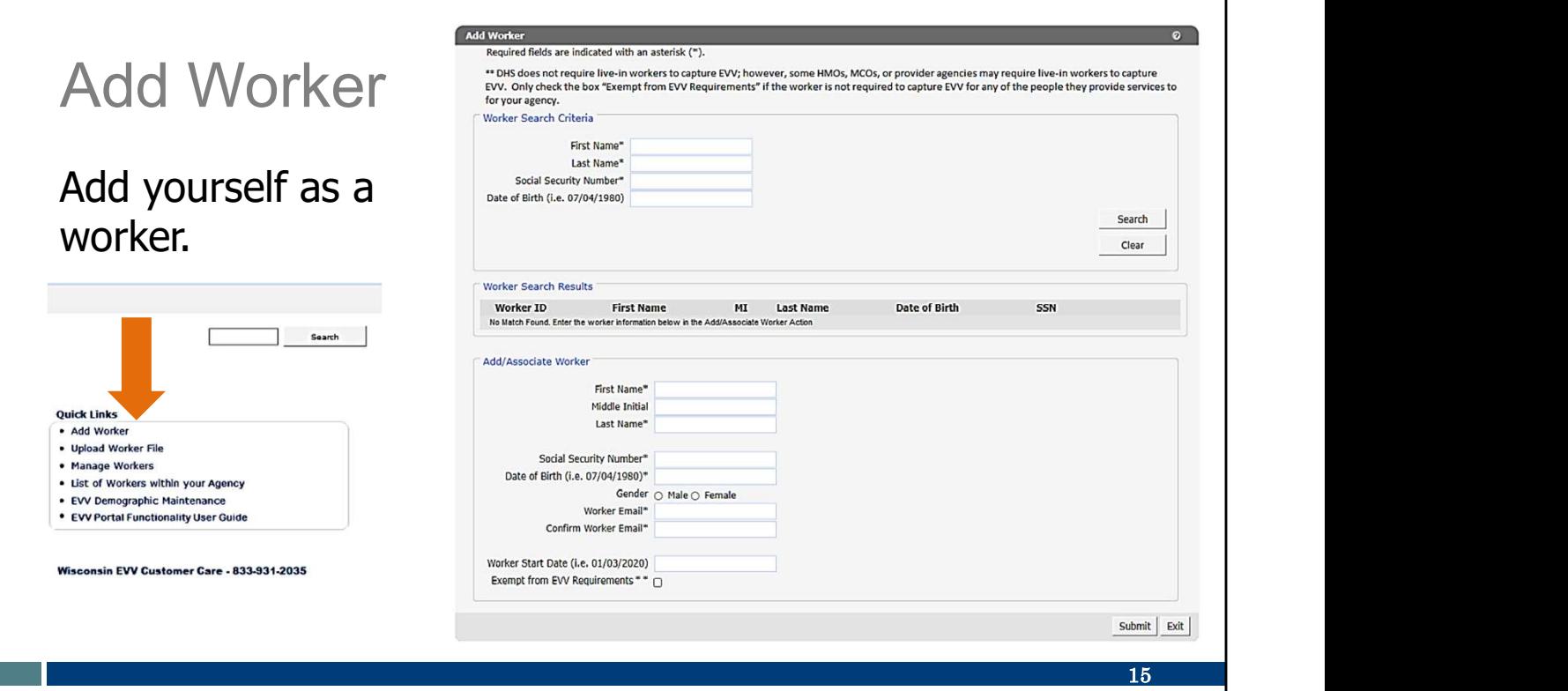

The second task is to add yourself as a worker. This connects the EVV info you collect during visits to your ForwardHealth Portal, so claims get paid. Use the Add Worker quick link. You'll need to identify yourself by your second role—your "worker" role—and add "Worker You" to your business.

This is the screen you'll access. You can see the information is very basic: Your name, Social Security number (SSN), and date of birth helps the system make sure it's identifying the correct person. (Think of how many John Smiths actually exist!) The SSN is not sent to Sandata or other entities to protect personal information.

An email address is also required. It should be an email address only you use since it will become your user ID as a worker in the Sandata system. It can be the same email or a different email as the one you listed for your business.

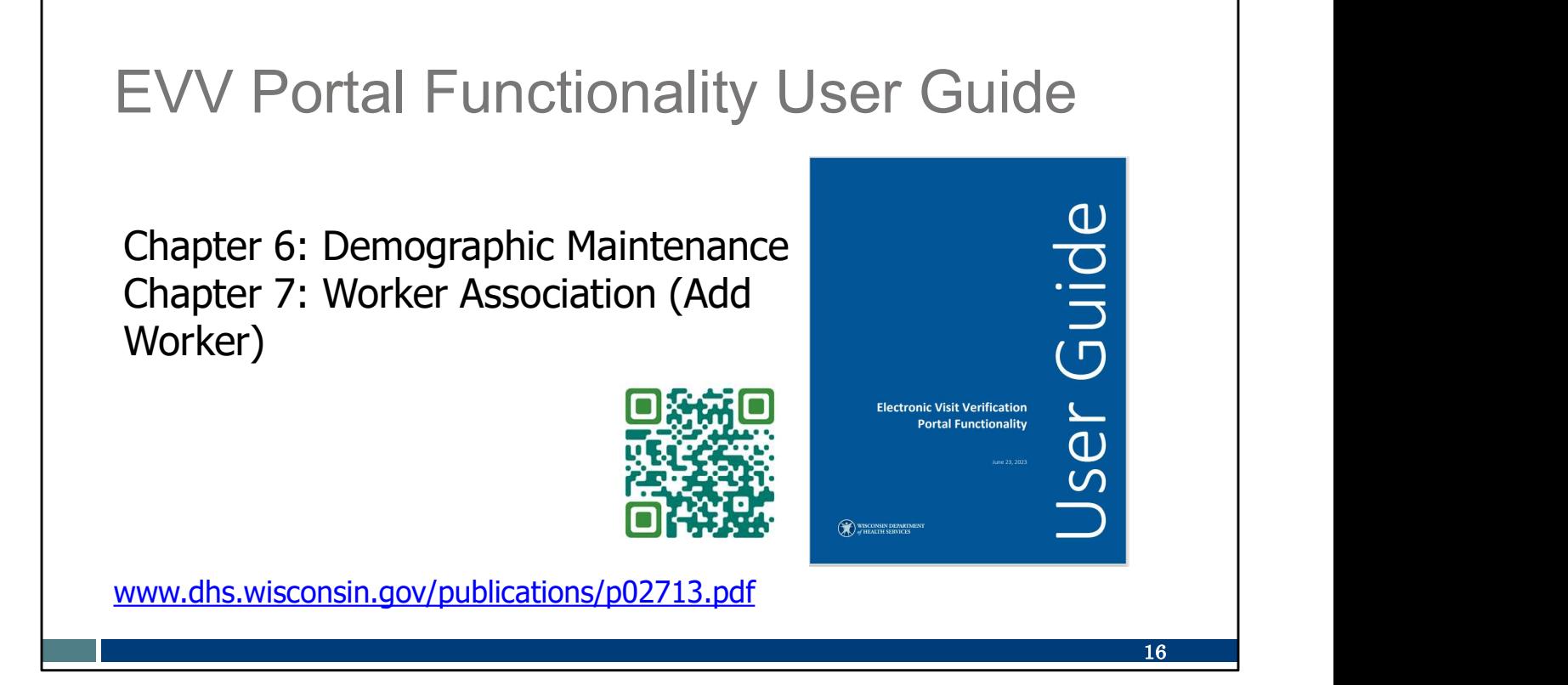

These steps (making sure your business information is accurate, and adding yourself as worker) are reviewed in detail in the EVV Portal Functionality User Guide. You can get there using the QR code or weblink on this page. There's also a video on our EVV Training Administrators webpage if that's the way you learn best.

To use the QR code: open your smartphone camera and hover it over the square. A text box should pop up. Tap that text box. It will take you directly to this resource.

For those two tasks in ForwardHealth:

Chapter 6 walks through the Demographic Maintenance Tool, where you can make sure your business email address is correct.

Chapter 7 walks through Worker Association, where you can add yourself as a worker to your business.

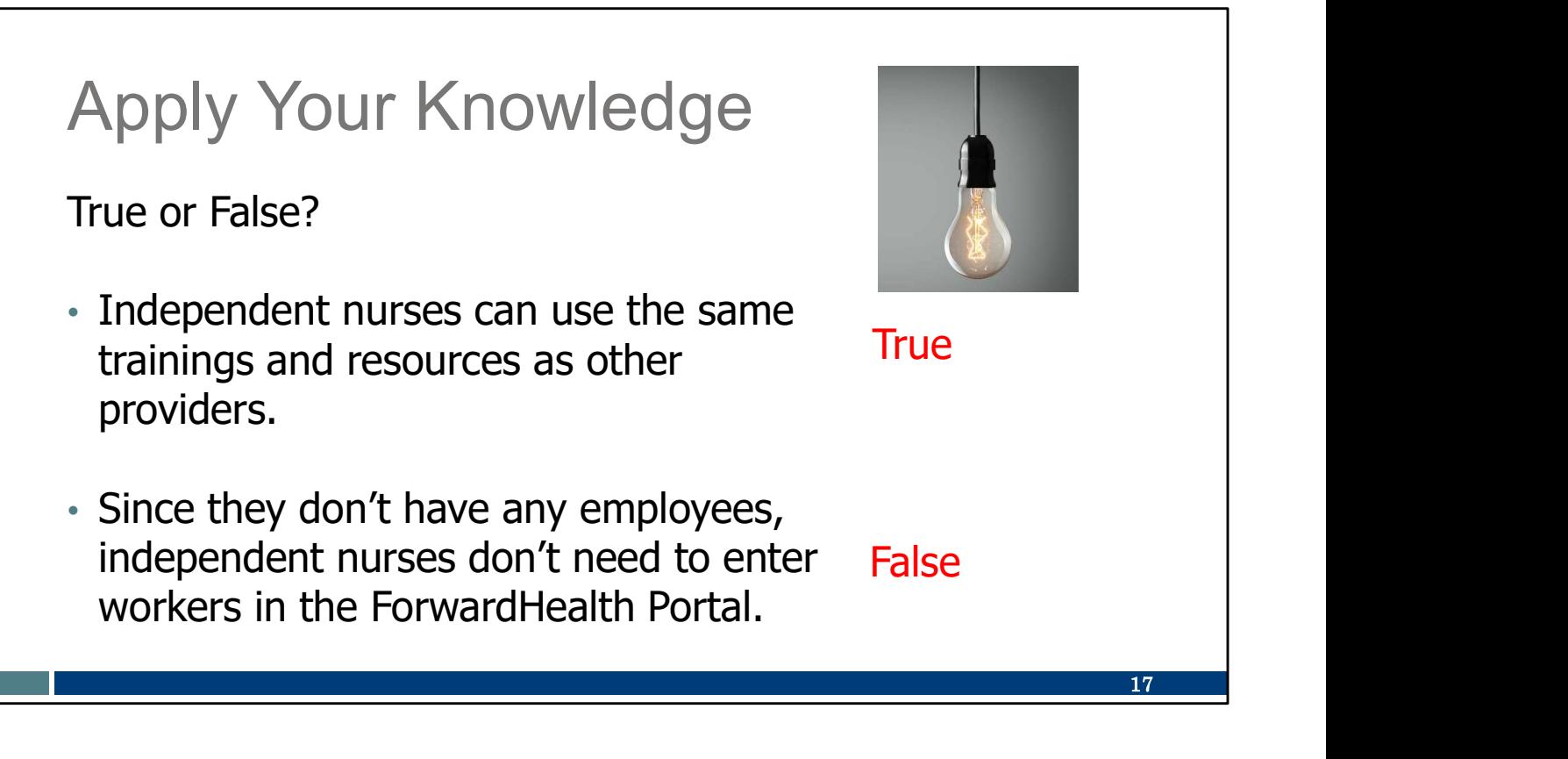

Let's pause here for an informal quiz:

Independent nurses can use the same trainings and resources as other providers. TRUE: As an "agency of one," you are a provider! All the same resources apply to you.

Since they don't have any employees, independent nurses don't need to enter any workers in the ForwardHealth Portal.

FALSE: Your employee is yourself! Be sure to enter your "Worker Self" and link/associate to your business in the ForwardHealth Portal.

### Call to Action

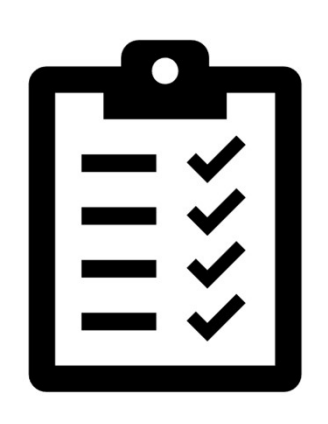

Confirm your business email address in the ForwardHealth Portal.

Locate your MA ID (not NPI).

Add your "Worker Self" to your business in the ForwardHealth Portal.

Please make note of these important items to do. If you didn't take these steps along with us today, here is a reminder of the steps to take after the training.

Confirm your business email address in the ForwardHealth Portal.

Locate your MA ID (not NPI). Call EVV Customer Care if you need help.

Add your "Worker Self" to your business in the ForwardHealth Portal.

18

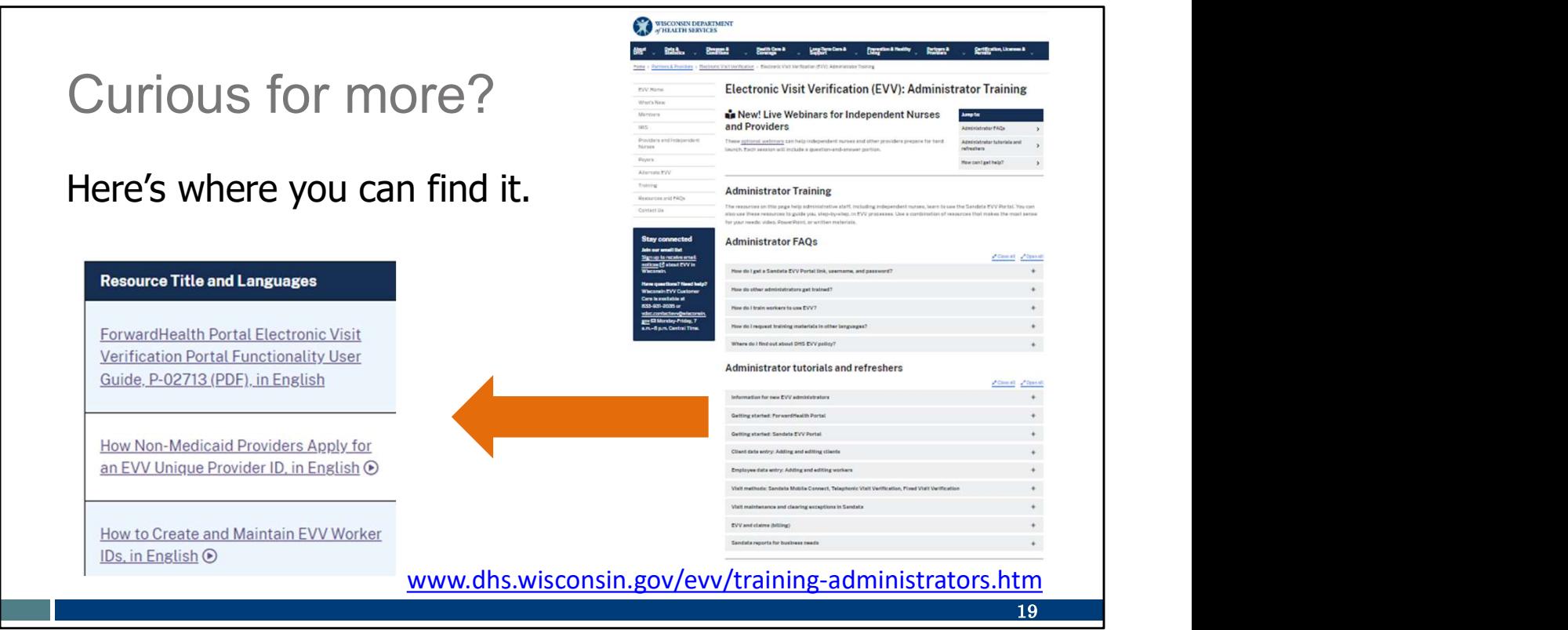

Curious for more?

We've got it! please see our Administrator training Webpage.

The "Getting Started: ForwardHealth Portal" section is a great resource!

The ForwardHealth section has a user guide for ForwardHealth as well as a video, How to Create and Maintain EVV Worker IDs.

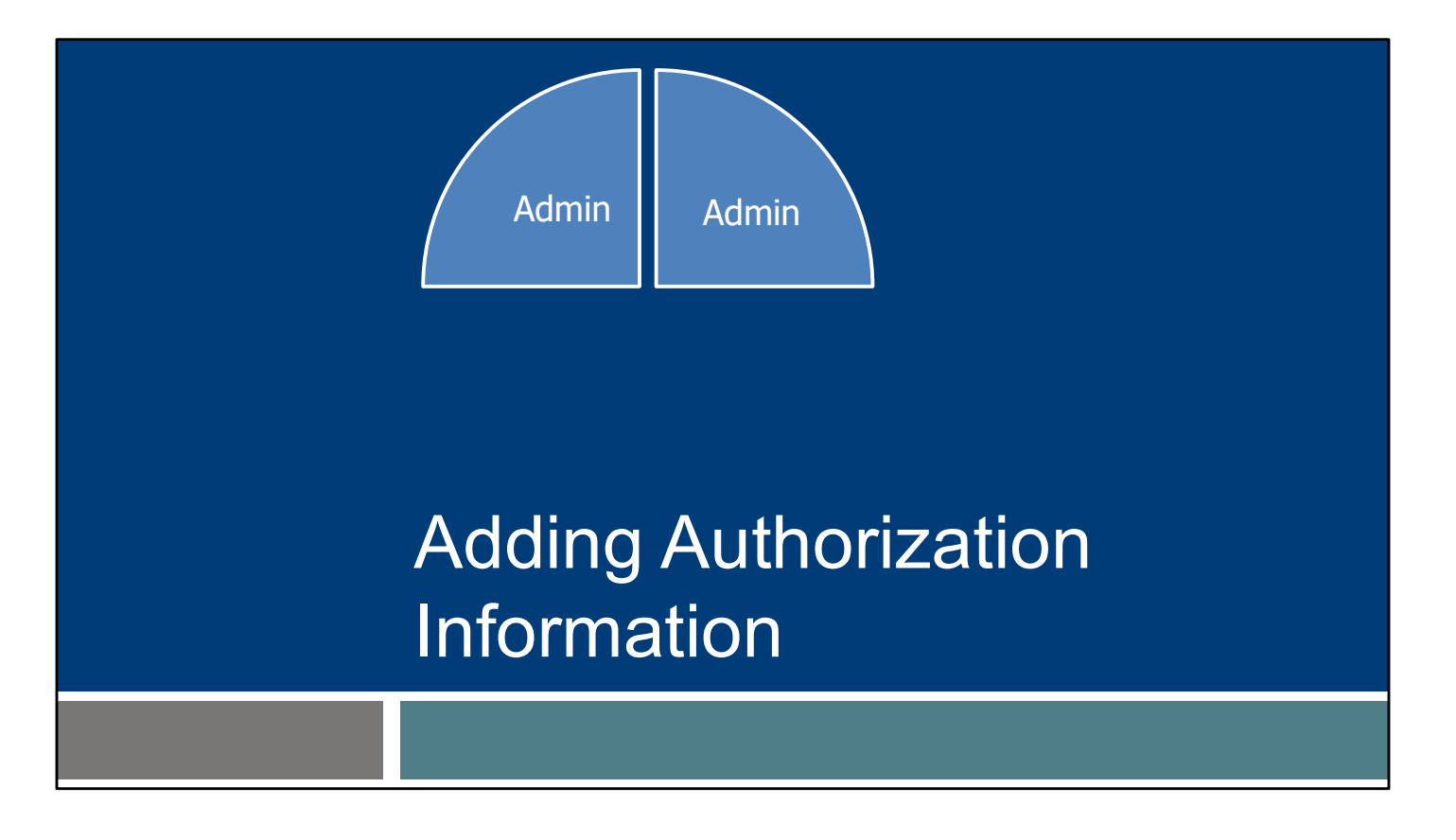

Let's move to the second piece. For each client you support, this will be "one and done."

This section will be important for independent nurses who are NOT prior authorization liaisons (PALs).

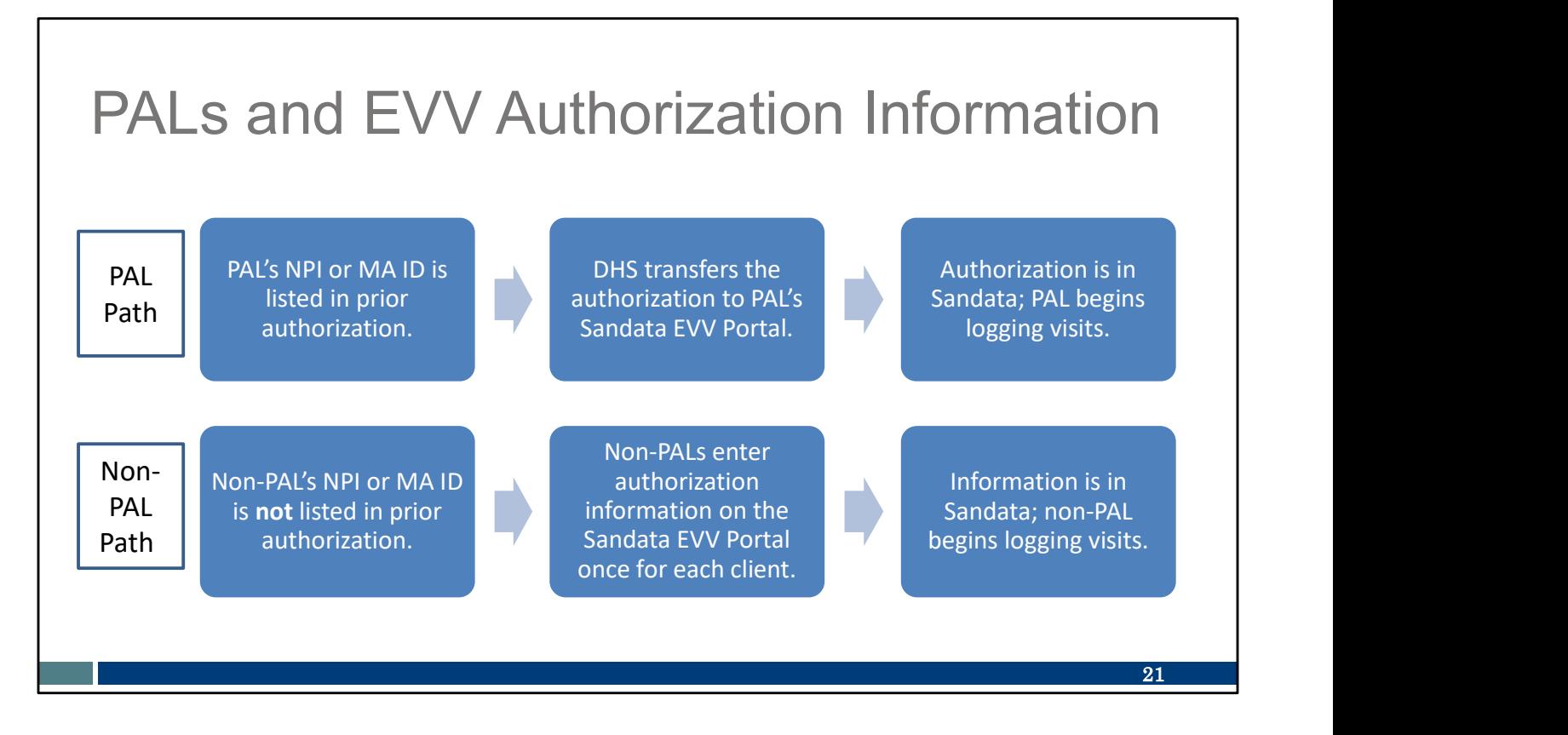

Authorizations flow from DHS to Sandata. Though our private duty nursing codes (99504, S9123, and S9124) always require a prior authorization with ForwardHealth, the authorization field that feeds into the Sandata EVV Portal only includes the PAL's Medicaid ID or NPI. Therefore, only the PAL's Sandata EVV Portal is automatically populated with the client information. We see this series of steps on the top line of this slide.

The Non-PAL's path is listed on the bottom row. Non-PALs will need to manually enter in the client and authorization information to their Sandata EVV Portal. This is a one-time task.

We are here to help if you encounter any challenges in doing so.

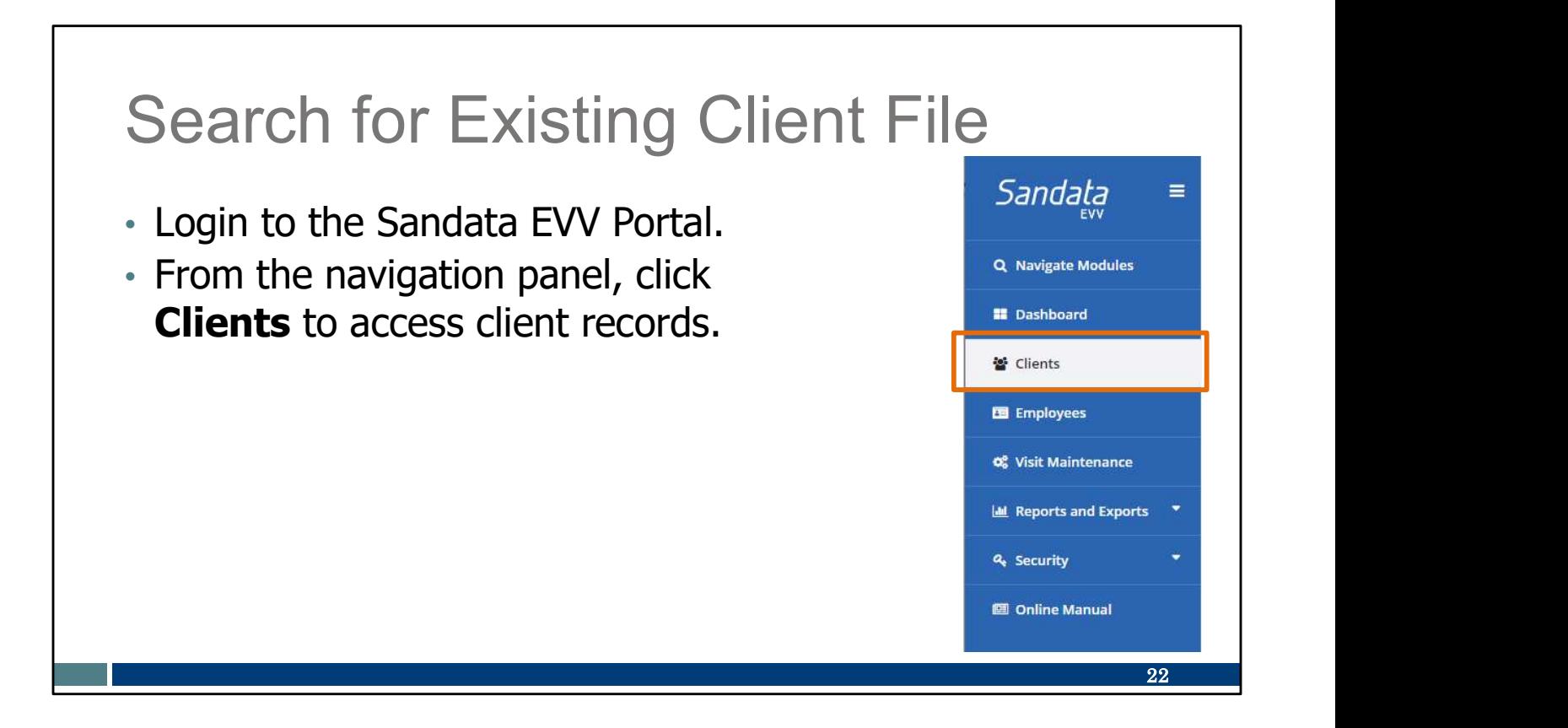

First, let's look at how a PAL or non-PAL searches in the Sandata EVV Portal to see if the client's information is already there.

First Log in to the Sandata EVV Portal. From the navigation panel, click Clients.

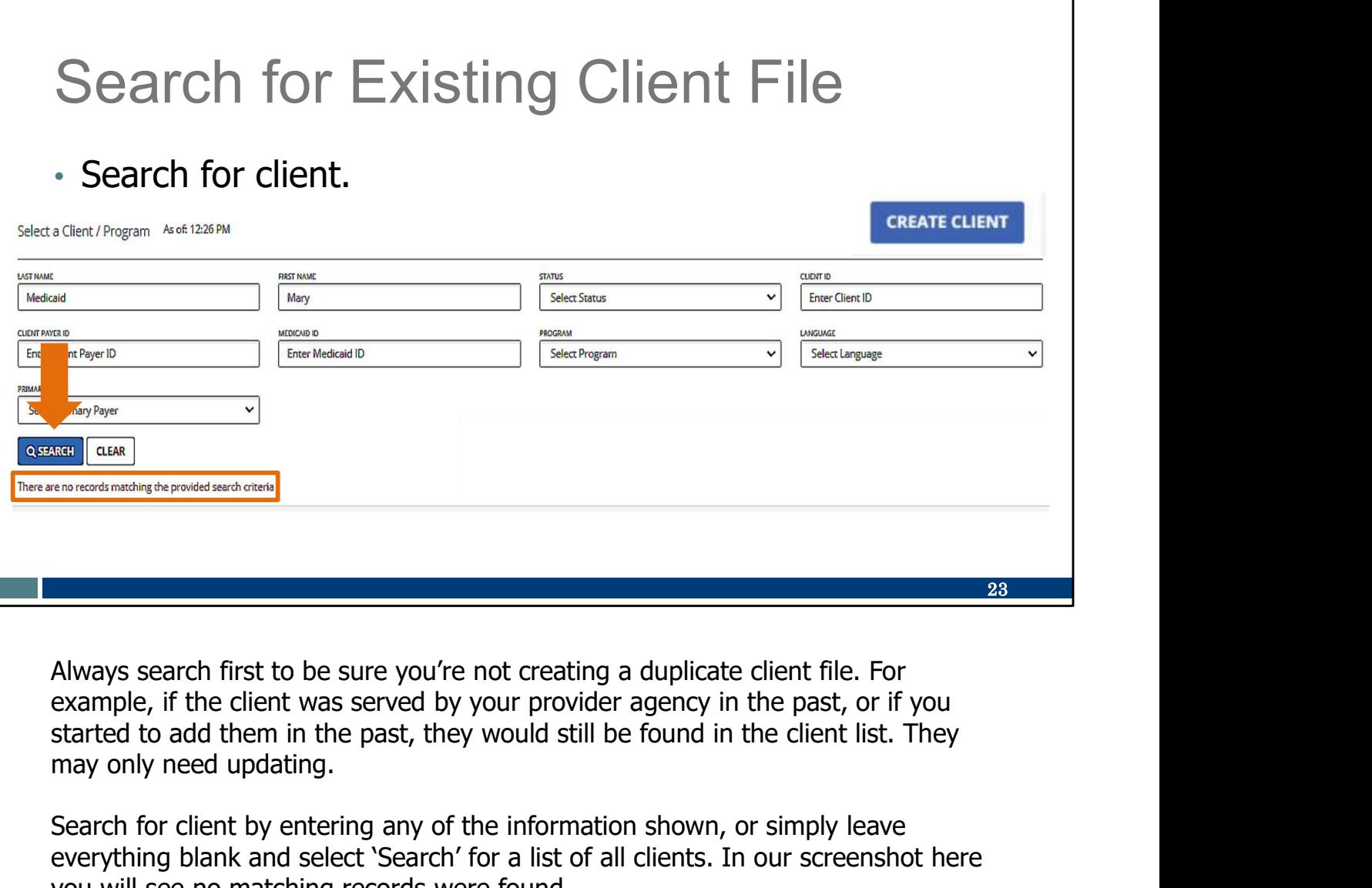

Always search first to be sure you're not creating a duplicate client file. For example, if the client was served by your provider agency in the past, or if you started to add them in the past, they would still be found in the client list. They

Search for client by entering any of the information shown, or simply leave everything blank and select 'Search' for a list of all clients. In our screenshot here you will see no matching records were found.

If you are the PAL, and the client's information is not here, your next step is to check on the authorization's status with the payer.

If you are a non-PAL, your next step is to add the client's authorization information to Sandata. We'll go through that next. Remember, this is "once and done" for a client.

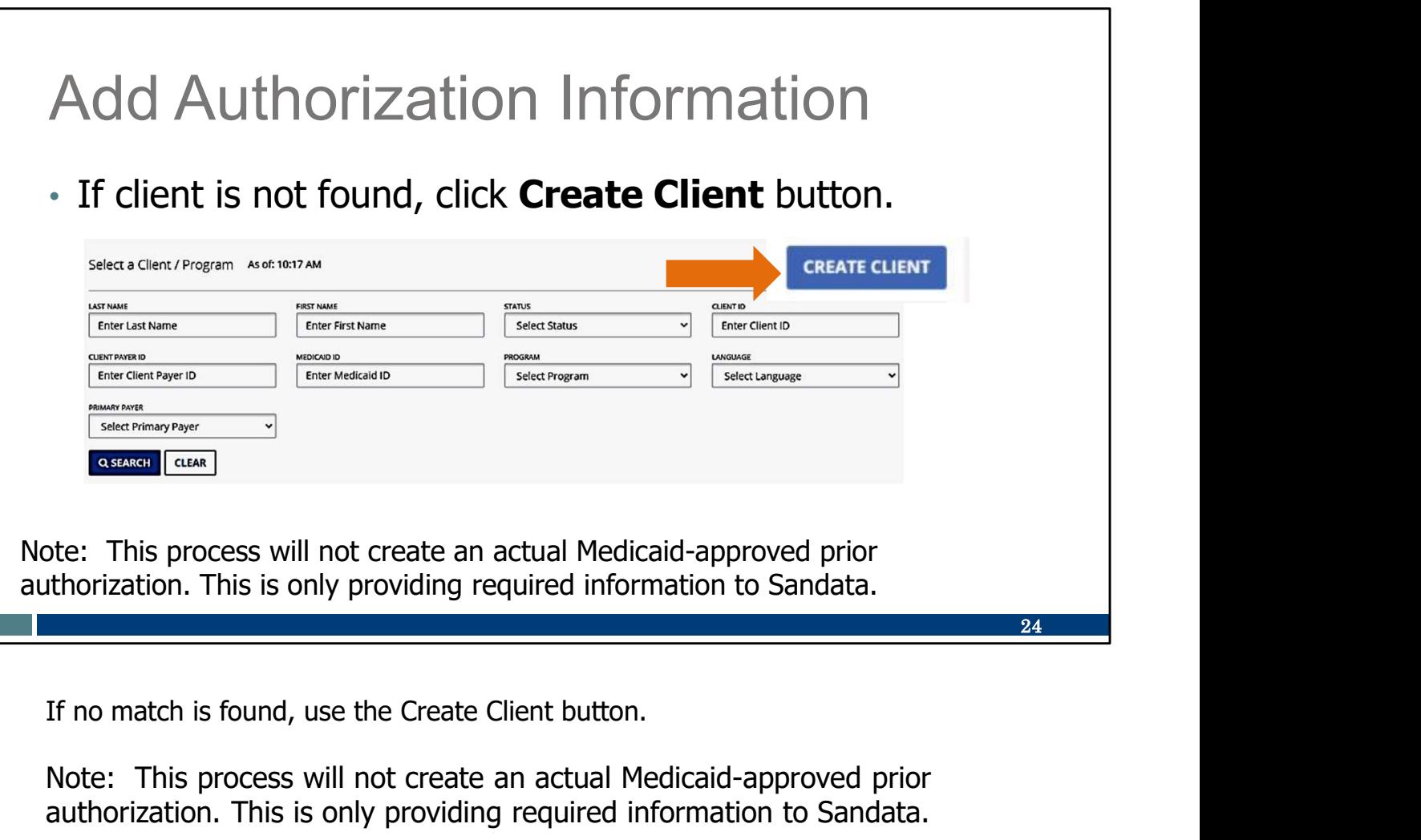

Note: This process will not create an actual Medicaid-approved prior authorization. This is only providing required information to Sandata.

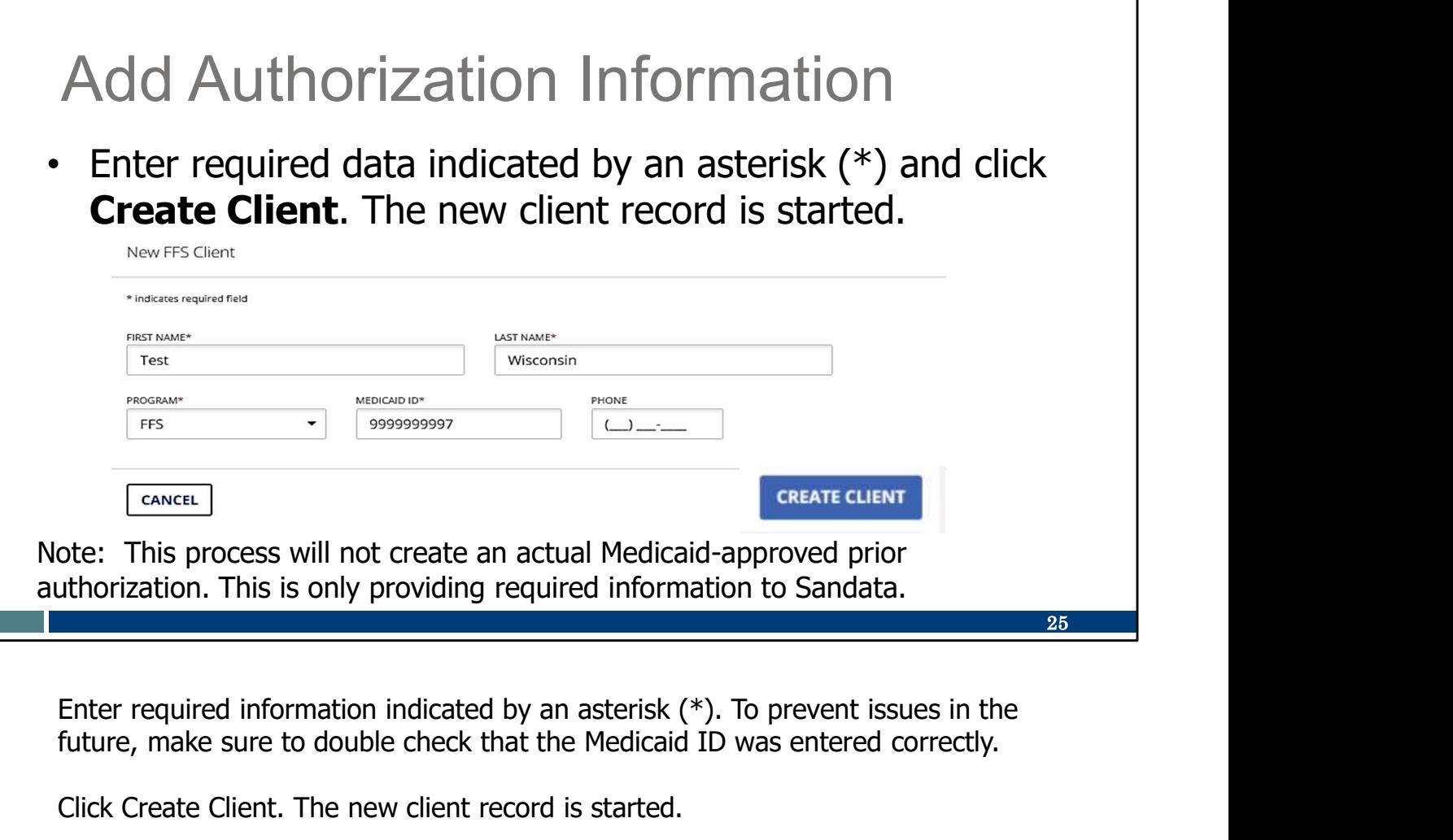

Enter required information indicated by an asterisk  $(*)$ . To prevent issues in the future, make sure to double check that the Medicaid ID was entered correctly.

Click Create Client. The new client record is started.

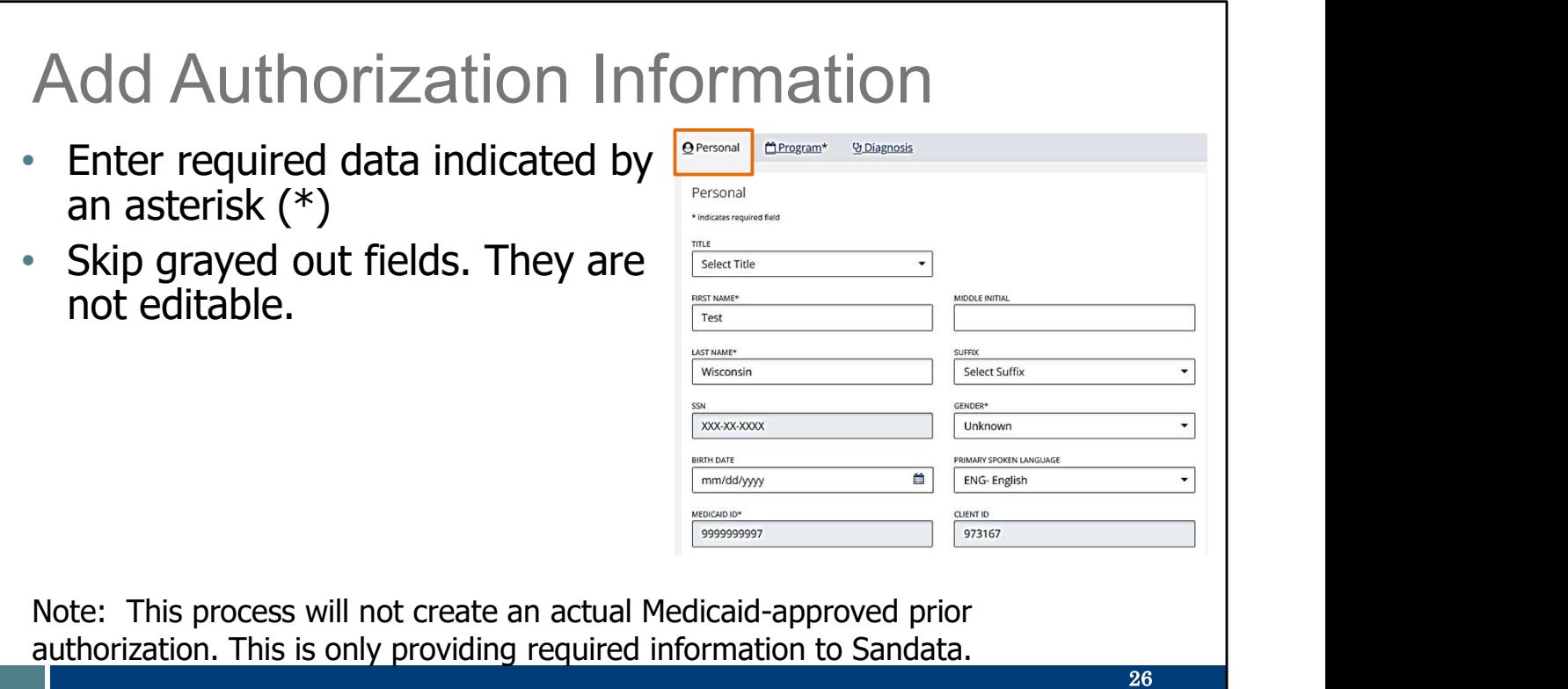

Now you can see the Personal tab to enter some basic client information. You can either use the tab key to move from field to field or click on each field.

Enter the required fields that are indicated by an asterisk. Skip grayed out fields. They are not editable. There are some optional fields here that you can leave blank (no asterisk).

#### Add Authorization Information

• Complete all fields in Program tab, beginning with Client Status and Program Details.

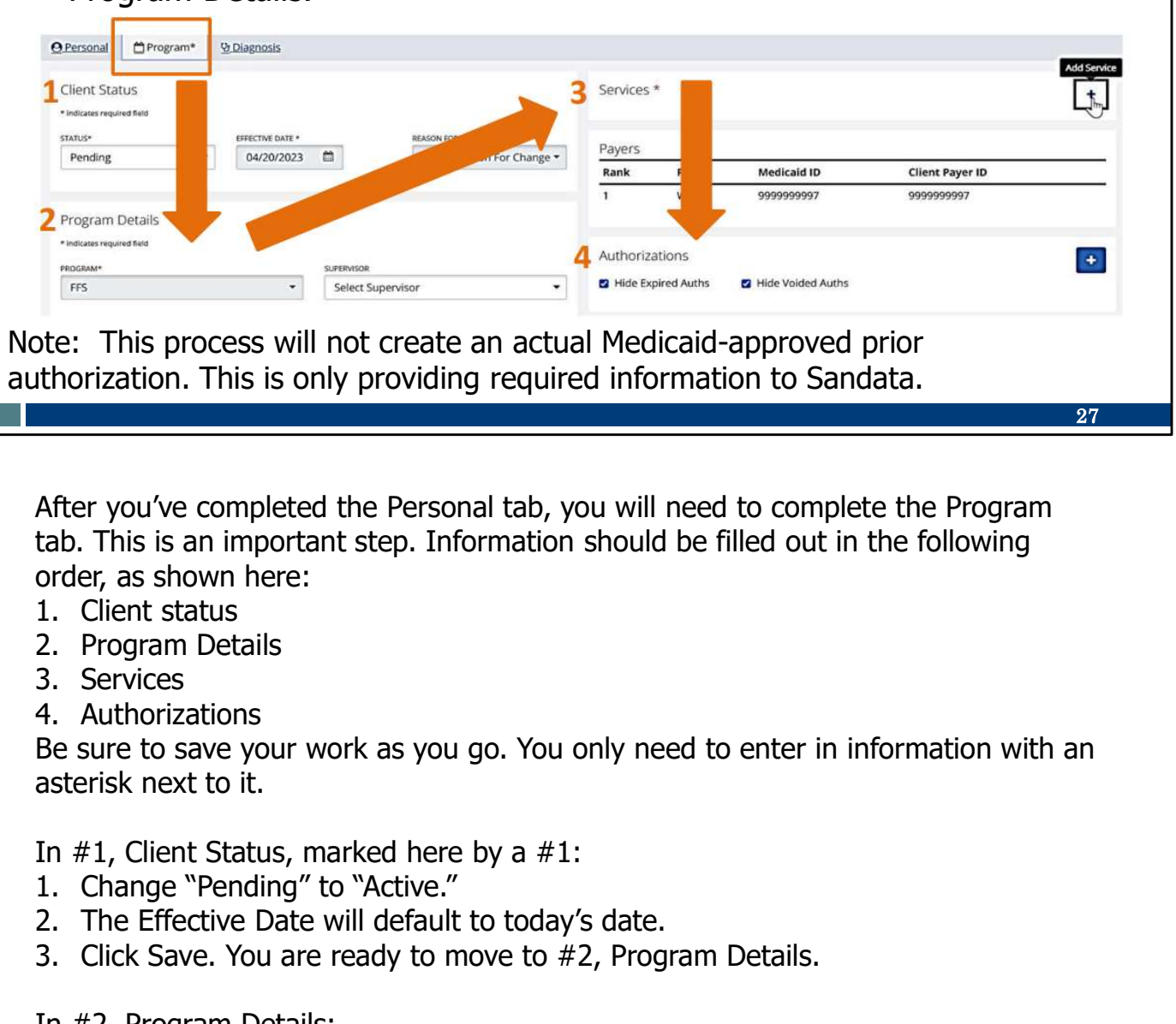

27

After you've completed the Personal tab, you will need to complete the Program tab. This is an important step. Information should be filled out in the following order, as shown here: bte: This process will not create an actual Medicaid-approved printhorization. This is only providing required information to Sandat<br>
After you've completed the Personal tab, you will need to complete tab. This is an impor Solution. This process will note clear and edual reducation to Sandata.<br>
After you've completed the Personal tab, you will need to complete the Program<br>
After you've completed the Personal tab, you will need to complete th After you've completed the Personal tab, you will need to complete the Program<br>
tab. This is an important step. Information should be filled out in the following<br>
order, as shown here:<br>
1. Client status<br>
3. Services<br>
3. S tab. This is an important step. Information should be filled out in the following<br>order, as shown here:<br>1. Client status<br>2. Program Details<br>3. Services<br>3. Services<br>8. Services<br>8. Services<br>8. Services<br>10. It alternations<br>10

- 
- 
- 
- 

Be sure to save your work as you go. You only need to enter in information with an asterisk next to it. 1. Client status<br>
2. Program Details<br>
3. Services<br>
4. Authorizations<br>
4. Authorizations<br>
4. Authorizations<br>
asterisk next to it.<br>
In #1, Client Status, marked here by a #1:<br>
1. Change "Pending" to "Active."<br>
2. The Effecti

In #1, Client Status, marked here by a #1:

- 
- 
- 

In #2, Program Details:

- earlier visits if needed.
- match the Created Date, if necessary.
- 

In #3, Services:

- 
- 1. Click the "Plus" sign to add the service.<br>2. Enter the other required information: the service code and<br>In #4, Authorizations:<br>1. Click the "Plus" sign to add authorization information 2. Click the "Plus" sign to add the service.<br>2. Enter the other required information: the service code and begin date.<br>1. Click the "Plus" sign to add authorization information. 1. Click the "Plus" sign to add the service.<br>2. Enter the other required information: the service code and begin date.<br>In #4, Authorizations:<br>1. Click the "Plus" sign to add authorization information.<br>We'll take a closer l

In #4, Authorizations:<br>1. Click the "Plus" sign to add authorization information.

We'll take a closer look at the Authorization section on the next slide.

# Add Authorization Information<br>• Select Payer and Service.

- 
- Select **Format** (any choice).
- Set Begin Date to cover the service start date.
- Set End Date, up to  $6/6/2079$ .
- Click Save.

Note: This process will not create an actual Medicaid-approved prior authorization. This is only providing required information to Sandata.

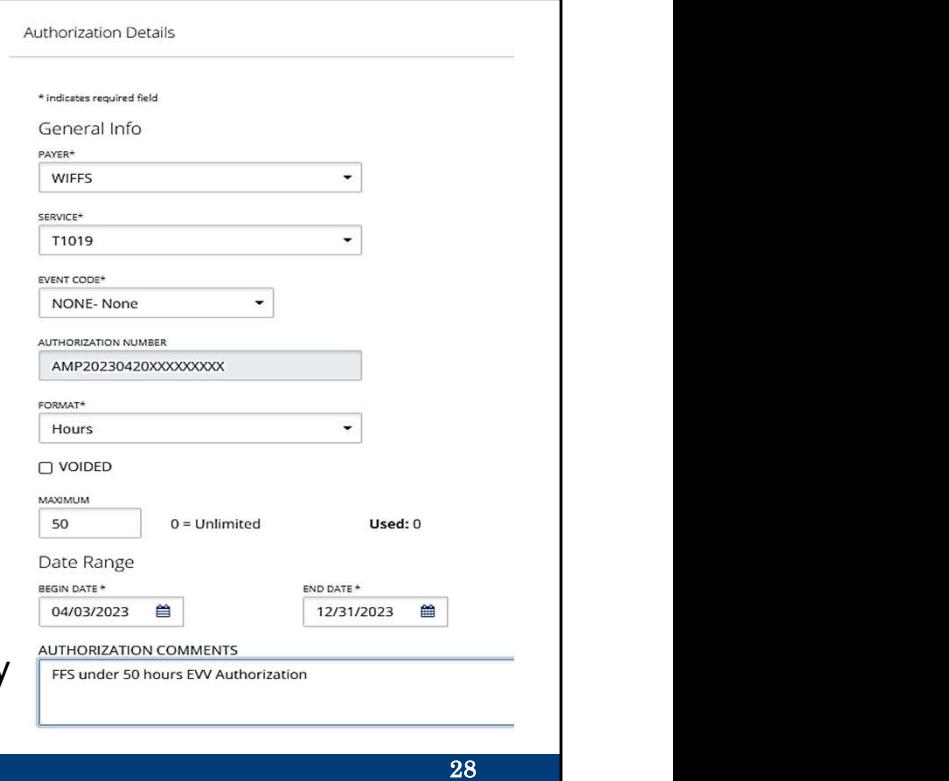

The Authorization Details screen will open up.

This is where you select from drop-down fields such as the payer and service code. The "Event Code" can remain as "None."

Select the format that best represents the visit unit type. Set Begin Date to cover the service start date. Set End Date. You can use any date up to 06/06/2079.

Add comments in the bottom box if you'd like.

Be sure to save.

Notice an authorization number automatically fills in the box in the middle. It will always start with "AMP." Because this is created in Sandata, the authorization number will not match the PAL's authorization number from the payer.

This has completed the "one and done" purpose: the client's information is now in Sandata!

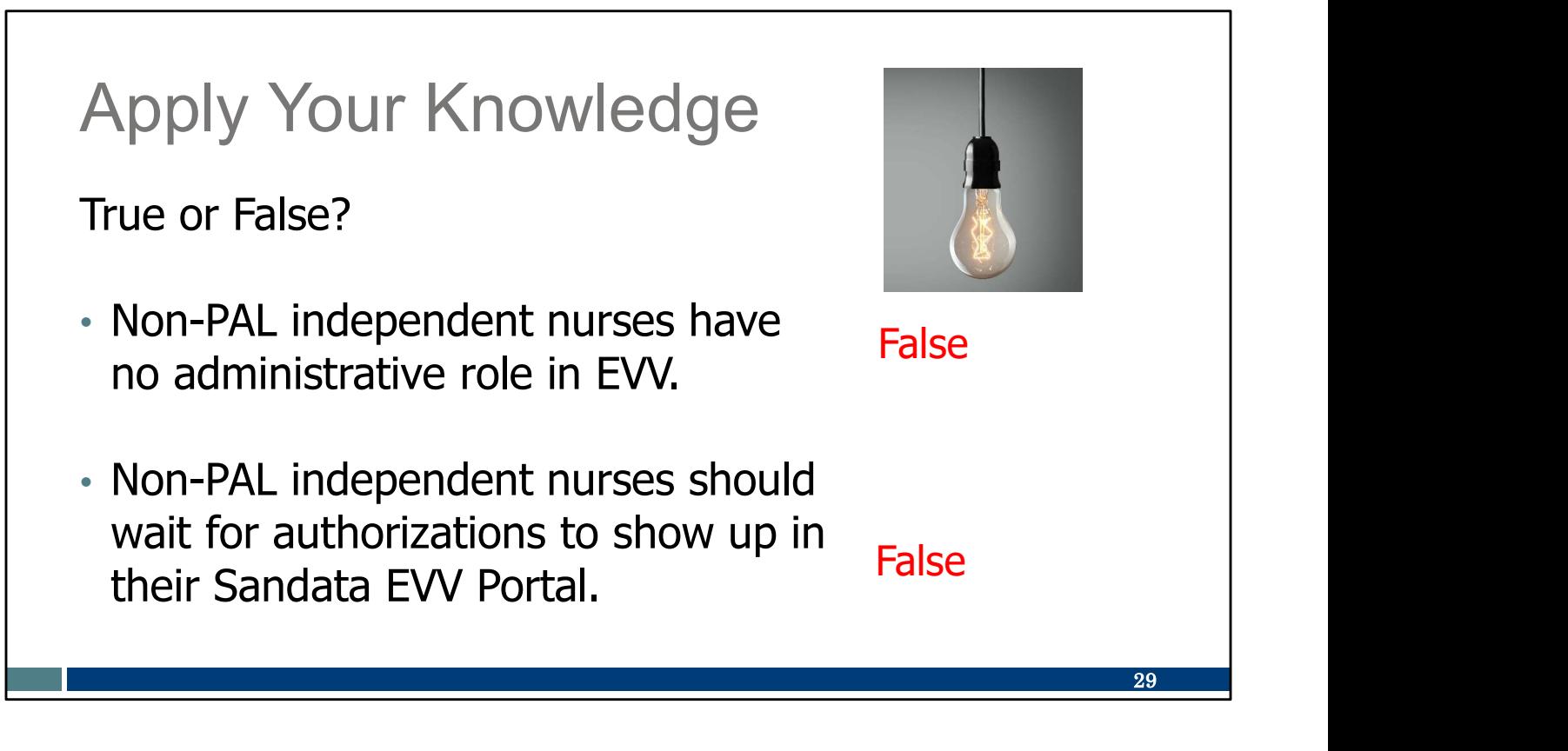

Let's pause here for an informal quiz:

Non-PAL independent nurses have no administrative role in EVV. FALSE: As we've seen, all independent nurses will access the Sandata EVV Portal for visit maintenance. Non-PALs will also enter in required authorization information for their clients.

Non-PAL independent nurses should wait for authorizations to show up in their Sandata EVV Portal.

FALSE: Non-PALs should enter their clients' authorization in the Sandata EVV Portal. That's the only way the clients will appear in their Sandata account.

### Call to Action

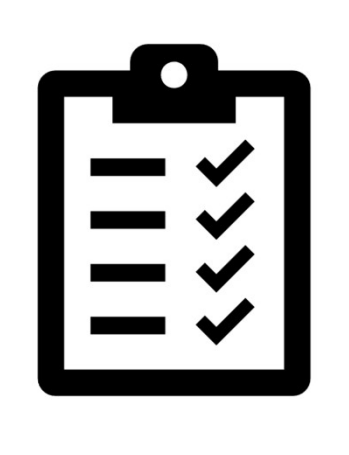

Make sure all clients you're expecting to be in the Sandata EVV Portal are there.

Confirm client addresses and any landline phone numbers are accurate in the Sandata EVV Portal.

Please make note of these important items to do:

Make sure all clients you're expecting to be in the Sandata EVV Portal are there. If a client is missing from the "active" client list, be sure to use the filter options to view clients with a status of "pending."

- For PALs: Allow three days for the authorization to arrive. If not there at that time, contact the payer first, and then EVV Customer Care if needed.
- For non-PALS: Required authorization information can be created in the Sandata EVV Portal.

Confirm client addresses and any landline phone numbers are accurate in the Sandata EVV Portal. Clients should update their address and phone numbers through the usual methods. In the meantime, you can add valid addresses and landline phone numbers in Sandata.

30

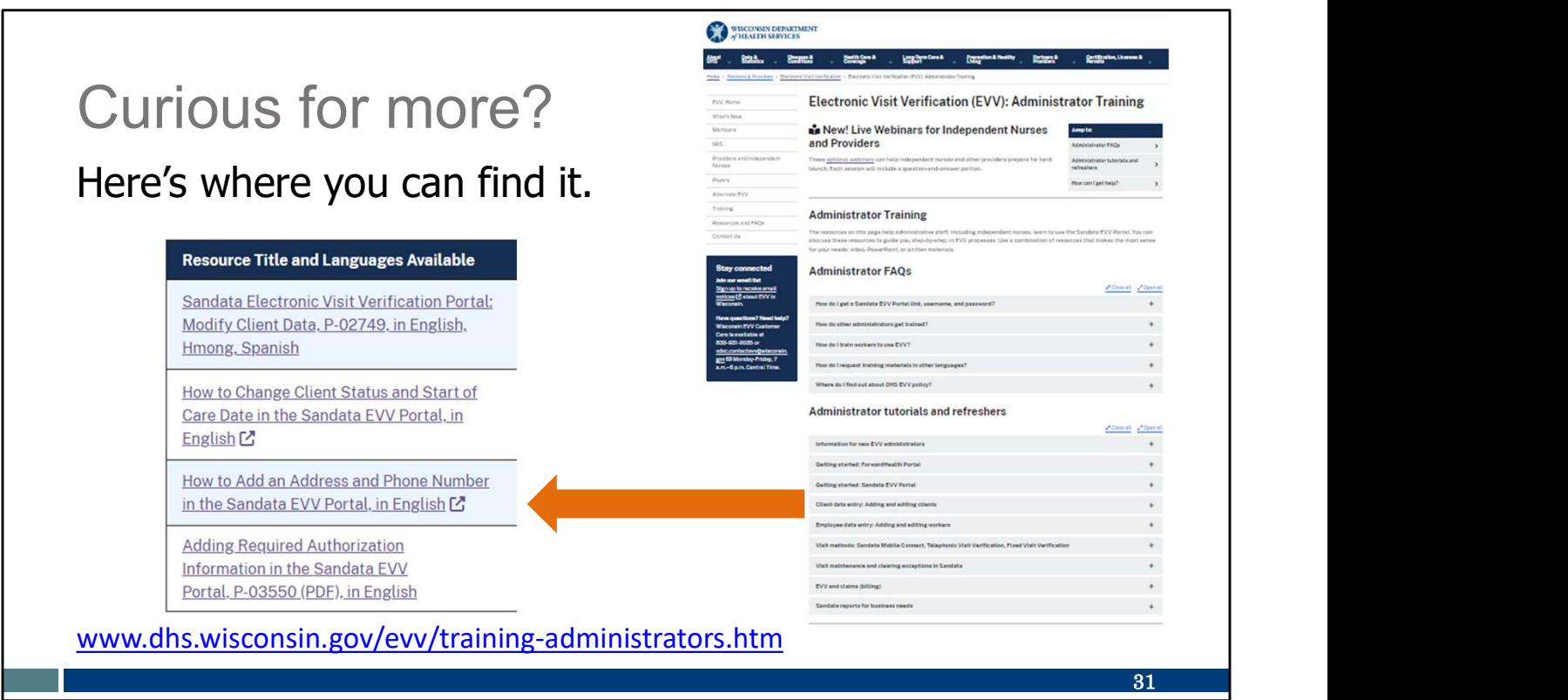

Curious for more?

We've got it! Please see our Training Administrators webpage and open the "Client data entry: Adding and editing clients" section. There, you'll find:

Modify Client Data PowerPoint

How to Change Client Status and Start of Care Date in the Sandata EVV Portal (video)

How to Add an Address and Phone Number in the Sandata EVV Portal (video) Adding Required Authorization Information in the Sandata EVV Portal PowerPoint

The last item in this list is especially important for independent nurses who are not the prior authorization liaison (PAL).

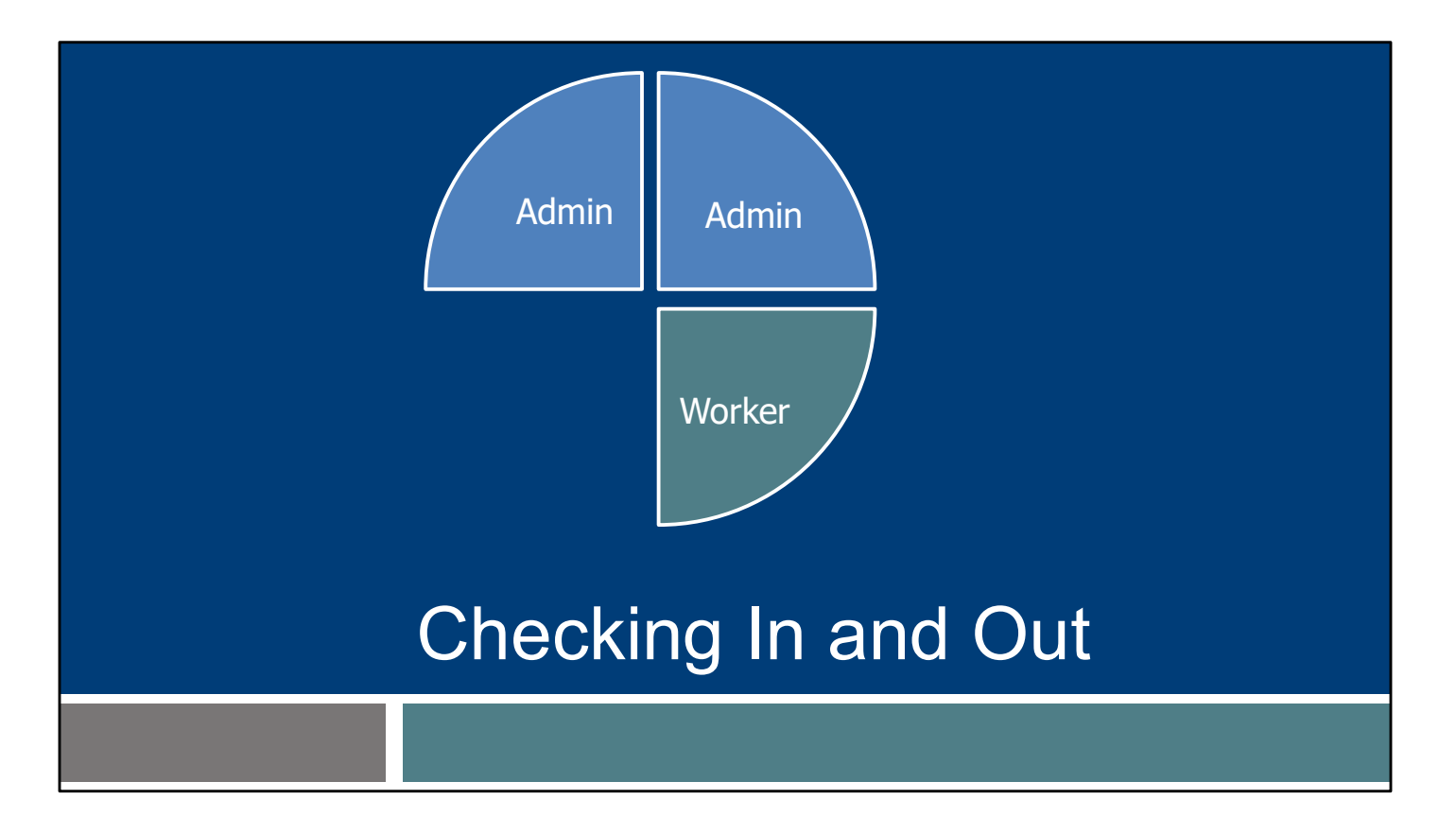

Let's briefly switch to your second role: Worker. This begins the more routine tasks of EVV.

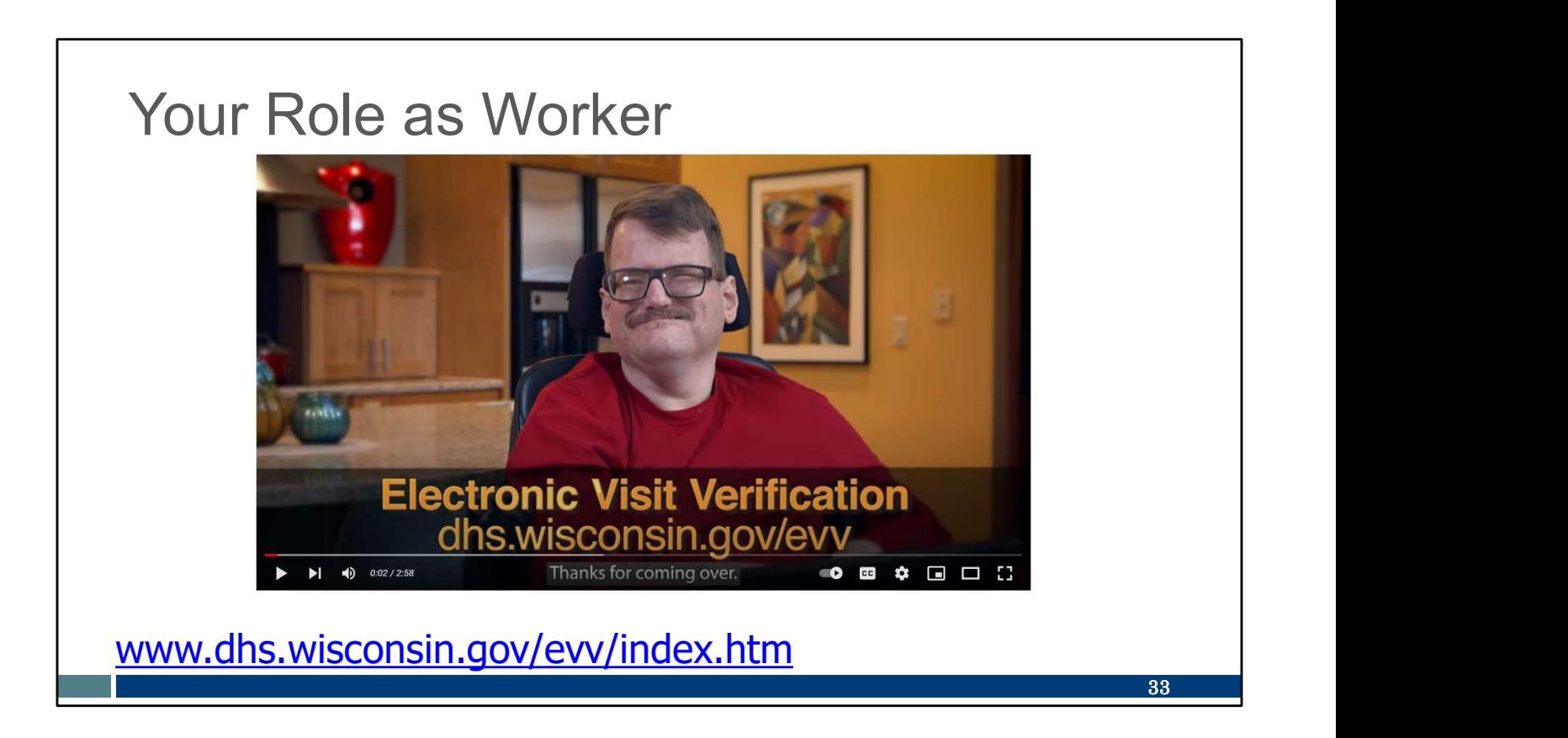

Let's watch a sample EVV visit. You are in the role of Provider Pat. She and client Sam show us a visit.

This three-minute video is on our DHS EVV homepage; the URL is shown here.

https://youtu.be/rt29rXY\_td8

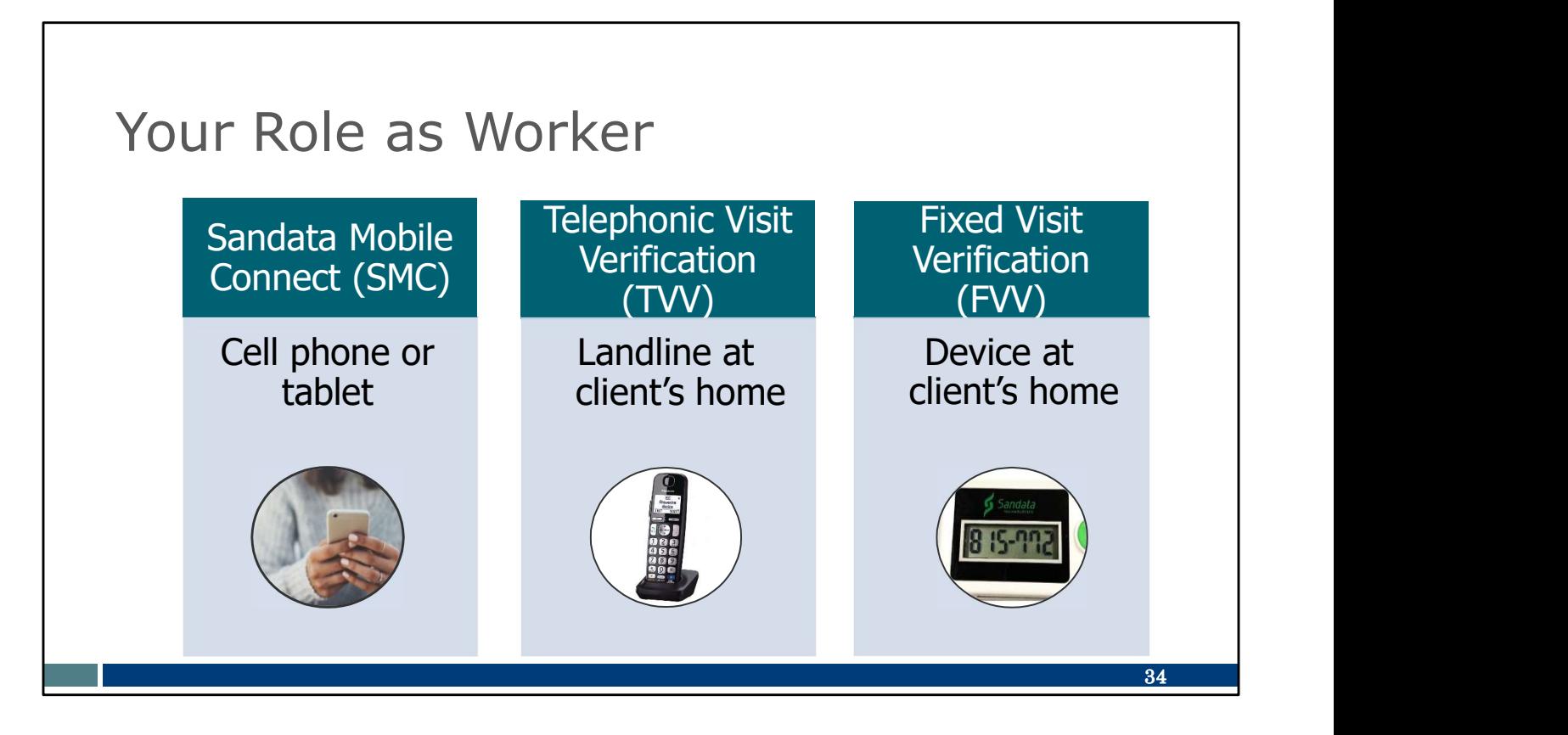

From the video, you'll recall that Sandata has different methods that workers can use, interchangeably, to log their visit data. None of them require cell service or Wi-Fi at the point of care: (If you choose an alternate EVV system, the methods offered may be different, so be sure to ask.)

- The Sandata Mobile Connect (SMC) app works on a cell phone or tablet. It can be used on Android or Apple products and works even if cell service or Wi-Fi is unavailable on site. GPS location is captured at check in and check out only. The app is Americans With Disabilities Act (ADA) and Health Insurance Portability and Accountability Act of 1996 (HIPAA) compliant. This is the most efficient and accurate method. e, interchangeably, to log their visit data. None of them require cell service or Wi-<br>at the point of care: (If you choose an alternate EVV system, the methods<br>reed may be different, so be sure to ask.)<br>The Sandata Mobile
- The telephonic visit verification (TVV) method uses the client's home landline and uses the same method as 911 to obtain location. It can be a landline or fixed Voice over Internet Protocol (VoIP) phone line—for example, a phone service provided by a cable company.
- The fixed visit verification (FVV) method uses a small device that is fixed or attached in the client's home. The FVV device is capturing the EVV visit; however, it doesn't report the EVV visit information. Once the worker has access resort for EVV, because it is most cumbersome and is most prone to entry errors.

As a worker, you'll need training on the EVV method(s) you choose.

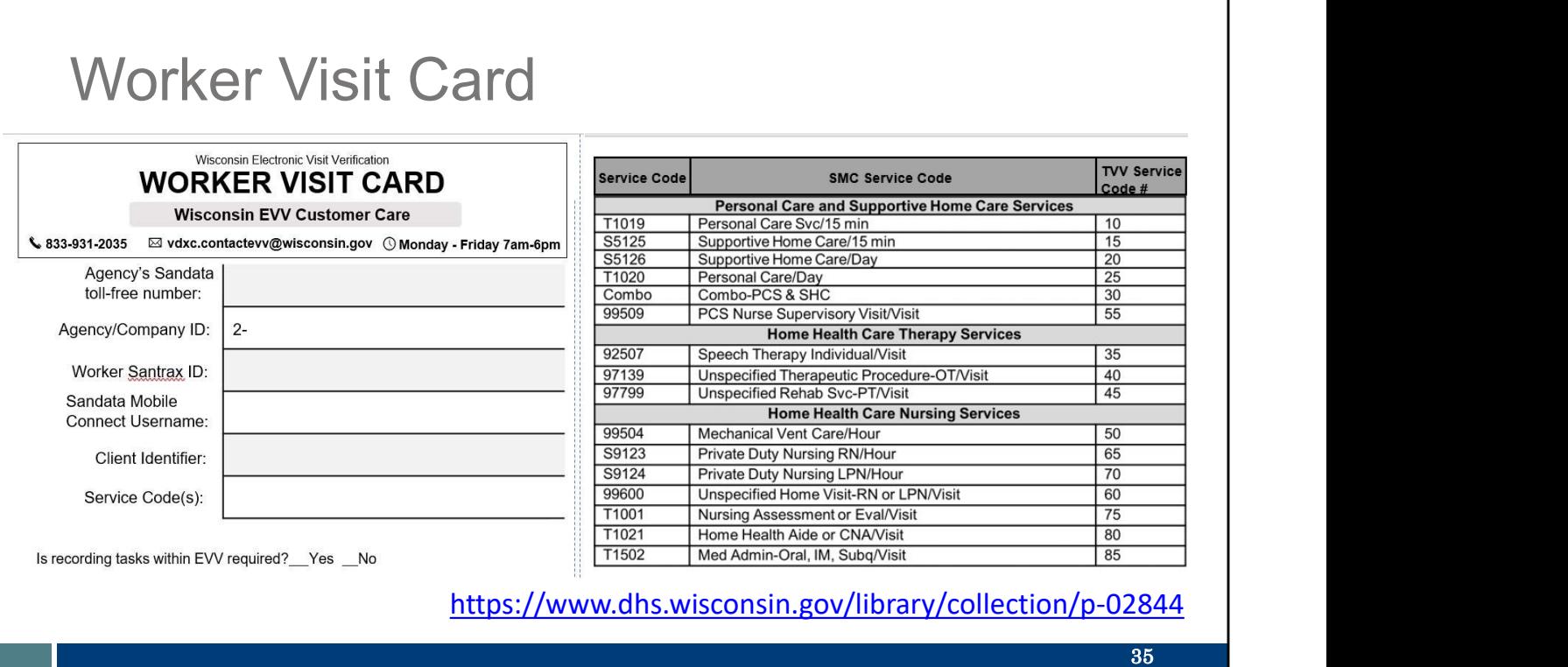

There are a few numbers you need to know to capture EVV information during your visits. We've created a resource you can customize to document the numbers you'll need and keep them all in one place! This Worker Visit Card is found on the Training Workers webpage. It's also on the EVV Resources and FAQ webpage. We've put the link directly to it here, too, in the blue font.

If you prefer to create your own resource to keep your information handy (such as a note on your phone, or a different printed form), you can use the Worker Visit Card to identify some of the basic information that's useful to have.

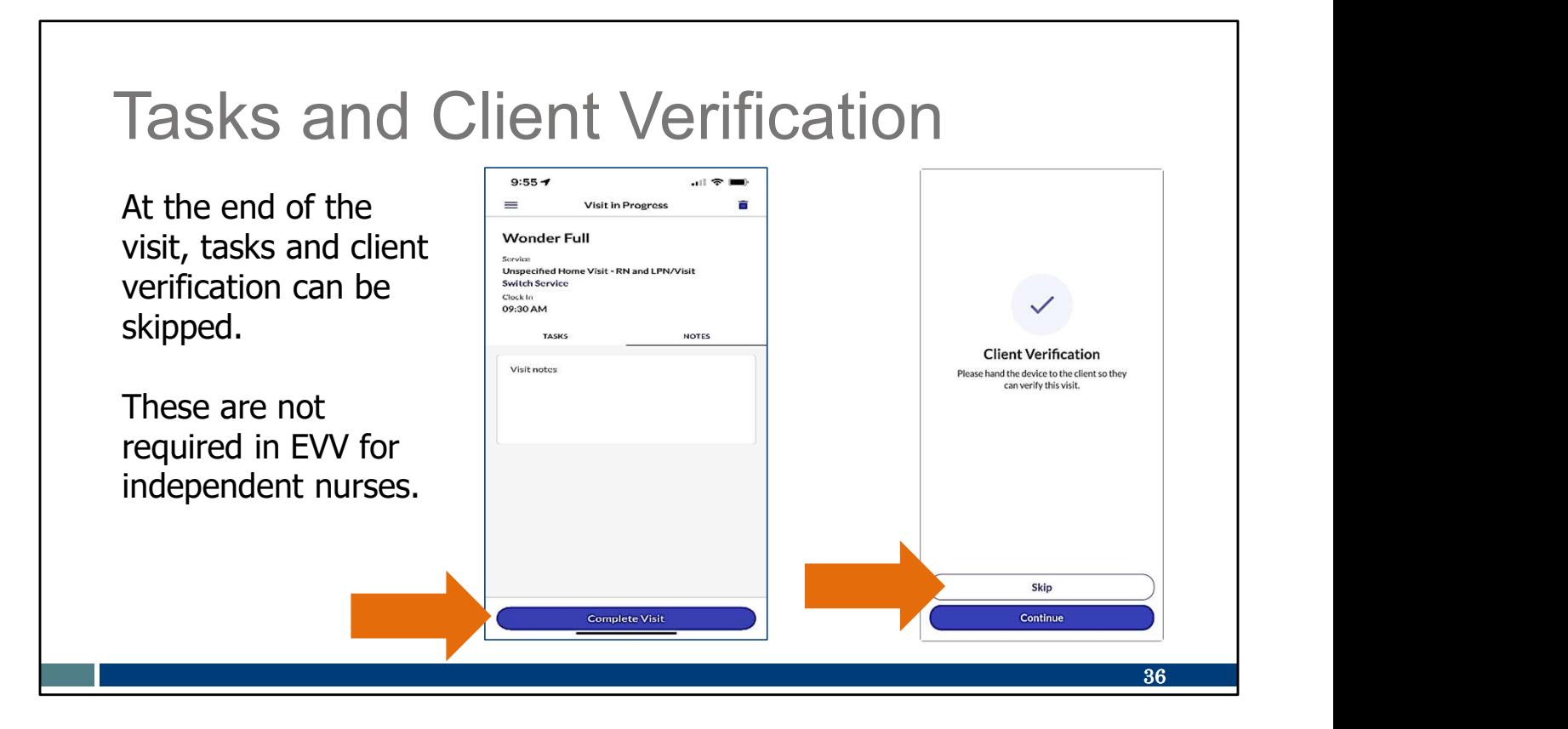

Independent nurses do not need to include the individual tasks done during the visit (like helping someone get dressed, or helping them brush their teeth), and do not need to include the member's signature for the visit within EVV. These steps will appear within the Sandata system but can be skipped. Here we have screenshots of how that looks at the end of a visit on the SMC app.

As you end your visit on the app, go directly to "Complete Visit." On the screen that requests client verification, select "Skip."

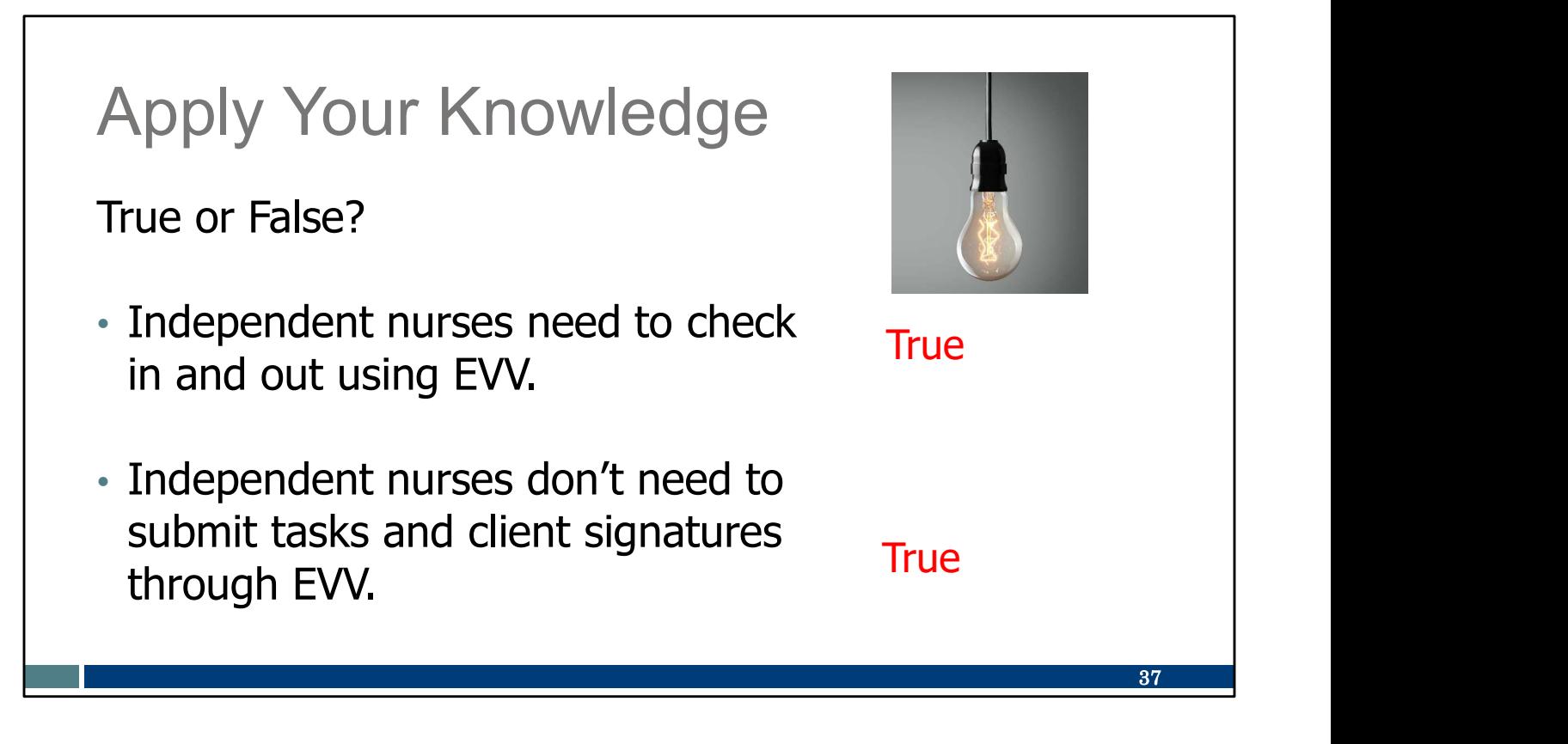

Let's pause here for an informal quiz:

Independent nurses need to check in and out using EVV. TRUE: All the training items for workers will be just the same for independent nurses.

Independent nurses don't need to submit tasks and client signatures through EVV. TRUE: These can be skipped on the app, TVV, or FVV.

### Call to Action

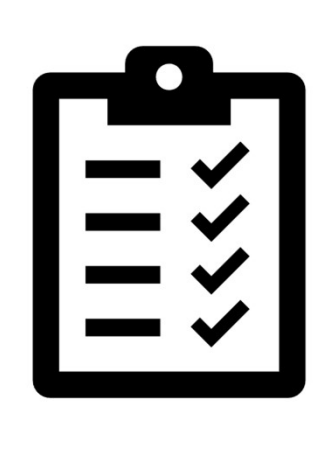

Review the EVV Training Workers webpage resources, as needed.

Make sure you have the information you need for a visit written on a Worker Visit card or other reference tool.

Please make note of these important items to do:

Review the EVV Training Workers webpage resources, as needed. If you need more information, our EVV Customer Care team is ready to help!

Make sure you have the information you need for a visit written on a Worker Visit card or other reference tool. Set yourself up for success!

38

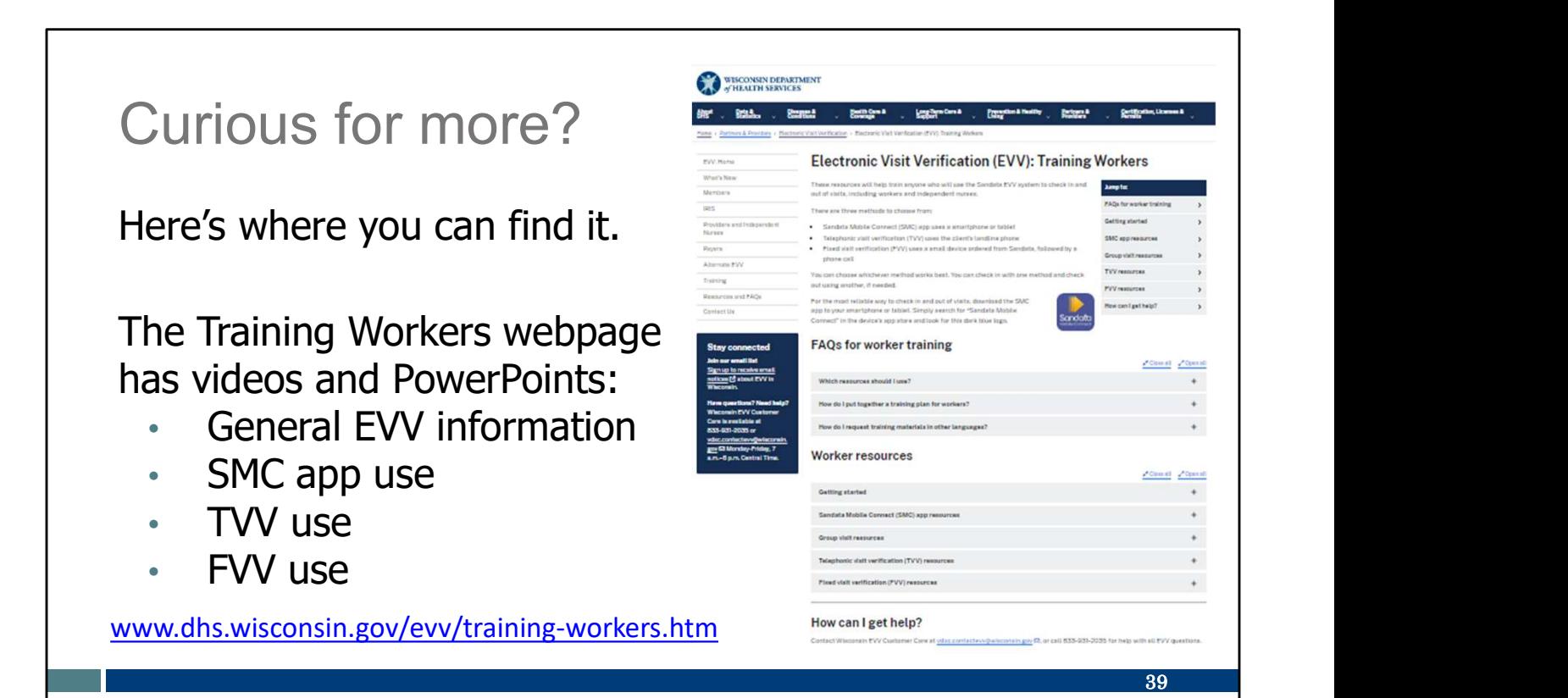

For more information on each of these methods, please visit our Training Workers webpage. There, you'll find videos and PowerPoints. The PowerPoints are available in English, Hmong, Spanish, and other languages as requested. You'll also find links to Sandata's training resources for workers. The Worker Visit card is available here in the "Getting started" section, too.

Do you like to learn by video, or by reading? Will you use only the SMC app, or will you use a different method? Pick and choose—we have the options ready for you for each method. These are great references to pull up and review.

If you'd like some one-on-one assistance, please call our EVV Customer Care team. Their email and phone is in the dark blue box on each of our EVV webpages. They are here to support you!

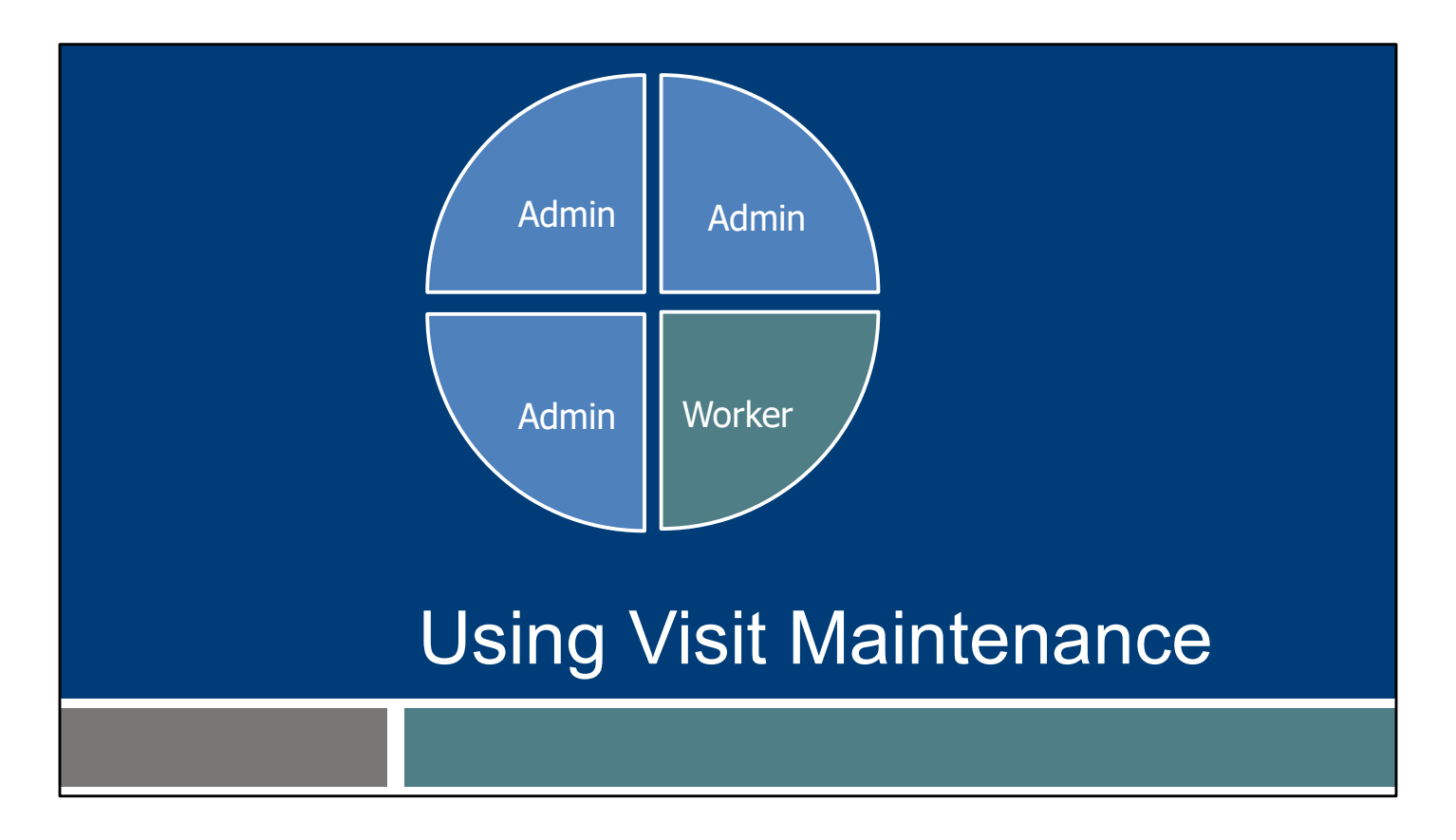

And now the final EVV piece, and the other routine EVV task: Using-Visit Verification. This is in your administrator role.

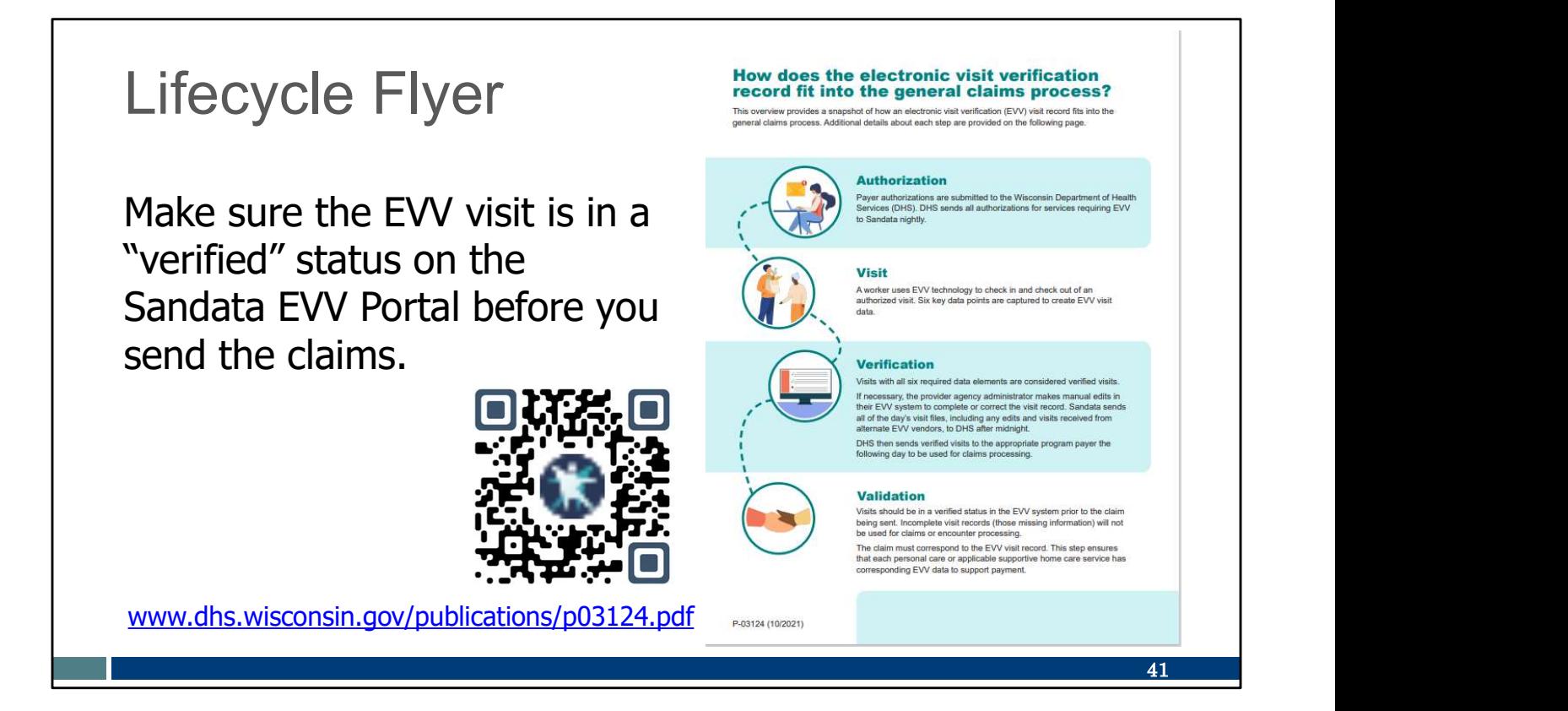

As an administrator, it's helpful to see the big picture, beginning to end. Our EVV Lifecycle flyer answers the question, "How does EVV fit into the general claims process?" Be sure to save this flyer for future reference!

On this slide are the link and QR code that will take you to the EVV Lifecycle flyer. This flyer can also be found in the Resources section of the DHS EVV website. It's also on the Administrator Training webpage.

Let's go over the information in it. Feel free to follow the link and read along, if you'd like.

• Authorizations are the beginning. The information in the authorization is used to connect the member, approved service codes, provider, and payer in any EVV system. It allows all the rest of the information to flow.

Non-prior authorization liaison (PAL) independent nurses, as mentioned before, this is why you need to make sure you enter the information.

- "Visit" is when you are in your worker role! EVV visit information is collected by the worker at the point of care.
- Next, you're in your administrator role for "Verification!" Verify that all EVV information was captured accurately. This is done by you, as administrator, in the EVV system. You can do this daily, every other day, weekly—you decide. We'll go over some examples of this in the Sandata system in a bit. Only visits with complete visit information—those with a "verified" status—are sent to payers, including DHS as fee-for-service payer, daily. And only "verified" visits are

used in the next step.

Please note that this "verification" is not done by the member during the visit. It is done by you as administrator.

- That last step is validation—the payer confirms that the EVV data collected supports the claim detail.
	- Make sure you know how to contact the payers you work with to ask billing questions.
	- For fee-for-service, DHS pairs the claim detail data to EVV visit data. After hard launch on October 1, 2024, if EVV data is not found within two days of the claim being submitted, the detail will be denied.

So think about the business routines you currently have. When do you usually submit claims now? How will you make sure that EVV verification process is done before you send the claims?

This flyer provides great background information. You can see how all the steps build on each other so the information can flow.

#### Visit Maintenance

Visit Maintenance is the area of the Sandata EVV Portal where visits are:

- Viewed in near real-time.
- Corrected and cleared of exceptions (errors).
- Confirmed to be in a "verified" status prior to submitting claims.

In the video, Provider Pat mentioned that if she makes a mistake or forgets, the administrator can make corrections. Independent nurses, that will be you! Let's briefly see how that happens in the Sandata system.

을 Clients

**Example yees** 

o<sup>e</sup> Visit Maintenance

**61 Online Manual** 

This is a screenshot of the Sandata EVV Portal dashboard. Visit Maintenance is area in the Sandata EVV Portal where visits are:

- Viewed in near real-time.
- Corrected and cleared of exceptions (errors).
- Confirmed to be in a "verified" status prior to submitting claims outside EVV.

This is where you'll do the work of visit verification. Go to this area of the Sandata EVV Portal by clicking on "Visit Maintenance."

42

### Visit Maintenance

Use the drop-down menus in each field to filter the visit search.

The search results include all visits that match.

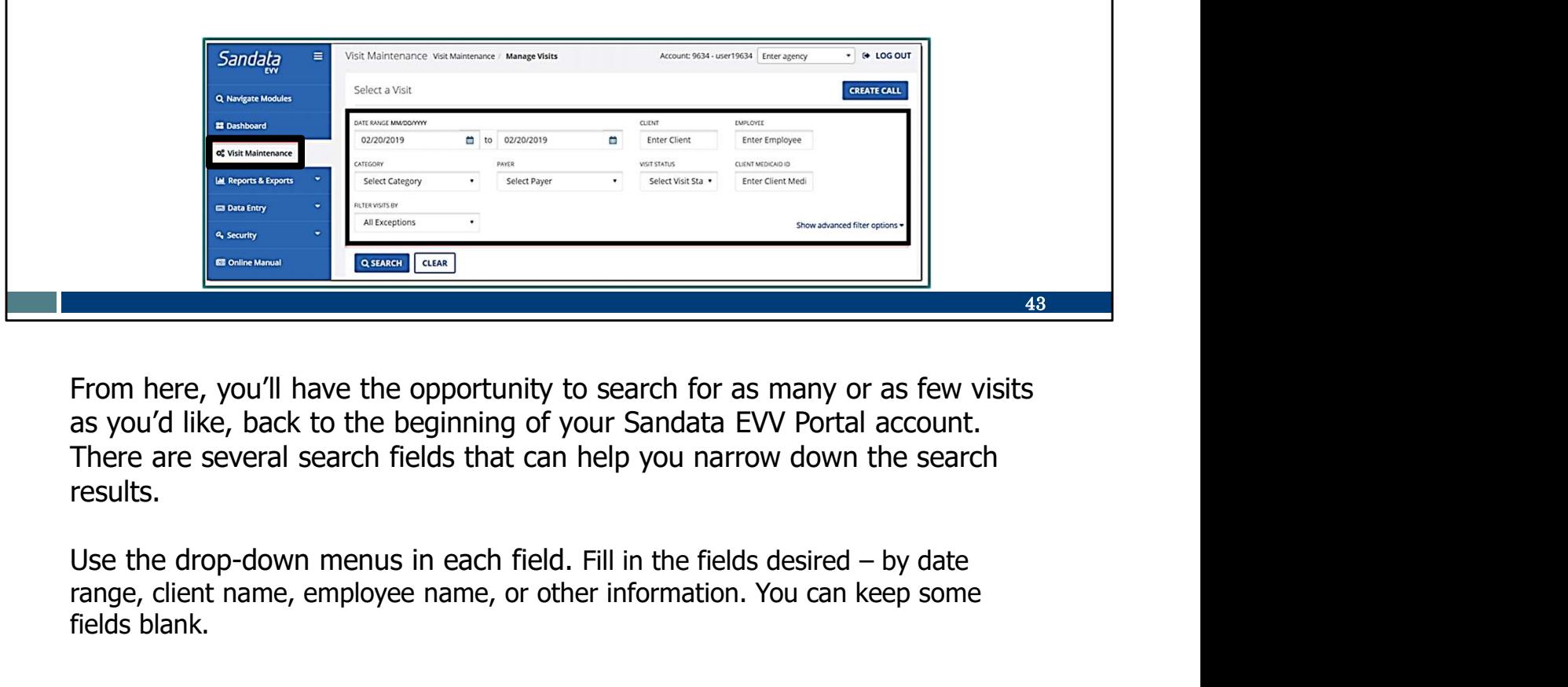

From here, you'll have the opportunity to search for as many or as few visits as you'd like, back to the beginning of your Sandata EVV Portal account. There are several search fields that can help you narrow down the search results.

range, client name, employee name, or other information. You can keep some fields blank.

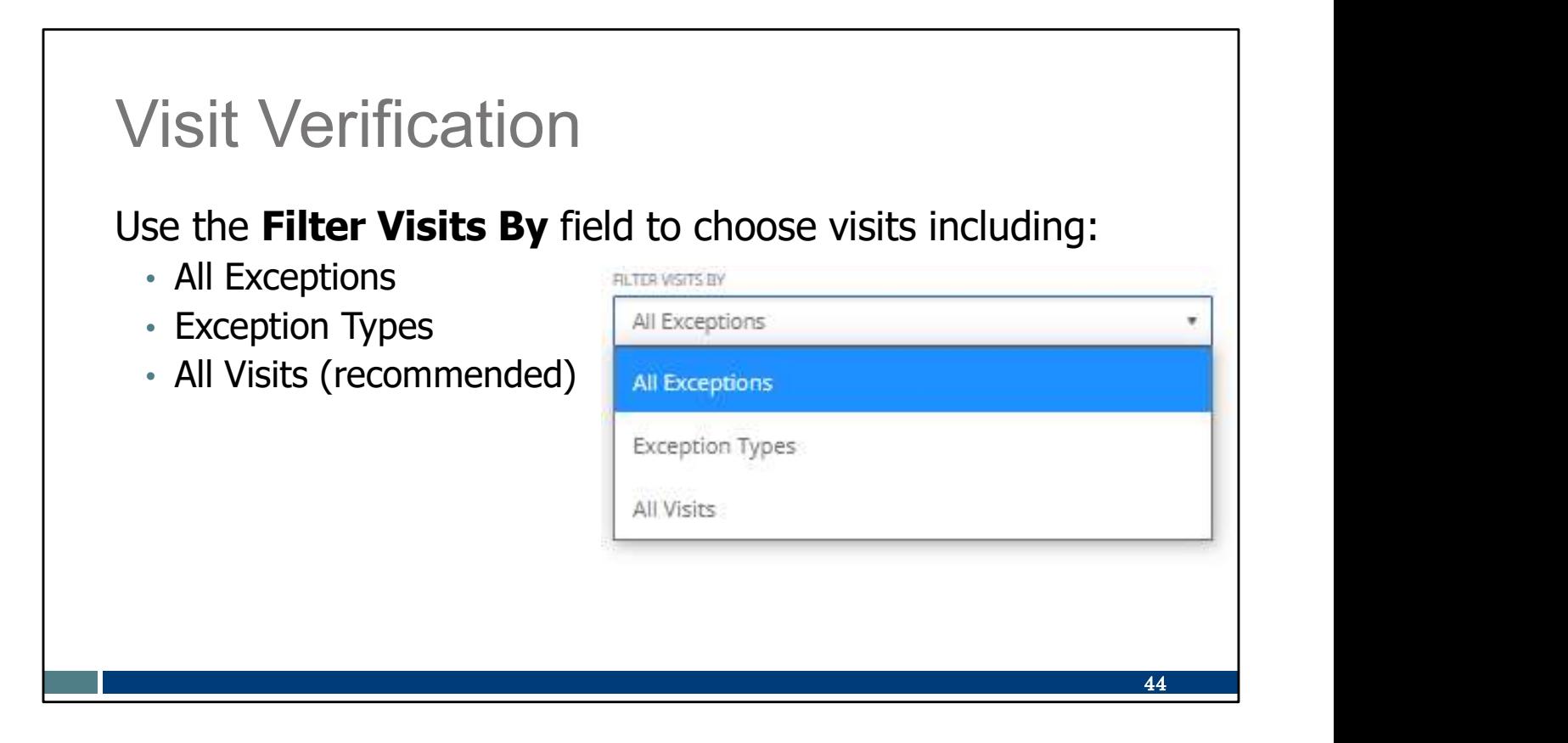

One filter choice is the "Filter Visits By" field.

**Important tip:** Always check to make sure this field shows what you want. By default, this filter is set to "All Exceptions." Filtering instead for "All Visits" is the only way to see visits that are in a verified status, as well as those that need correction.

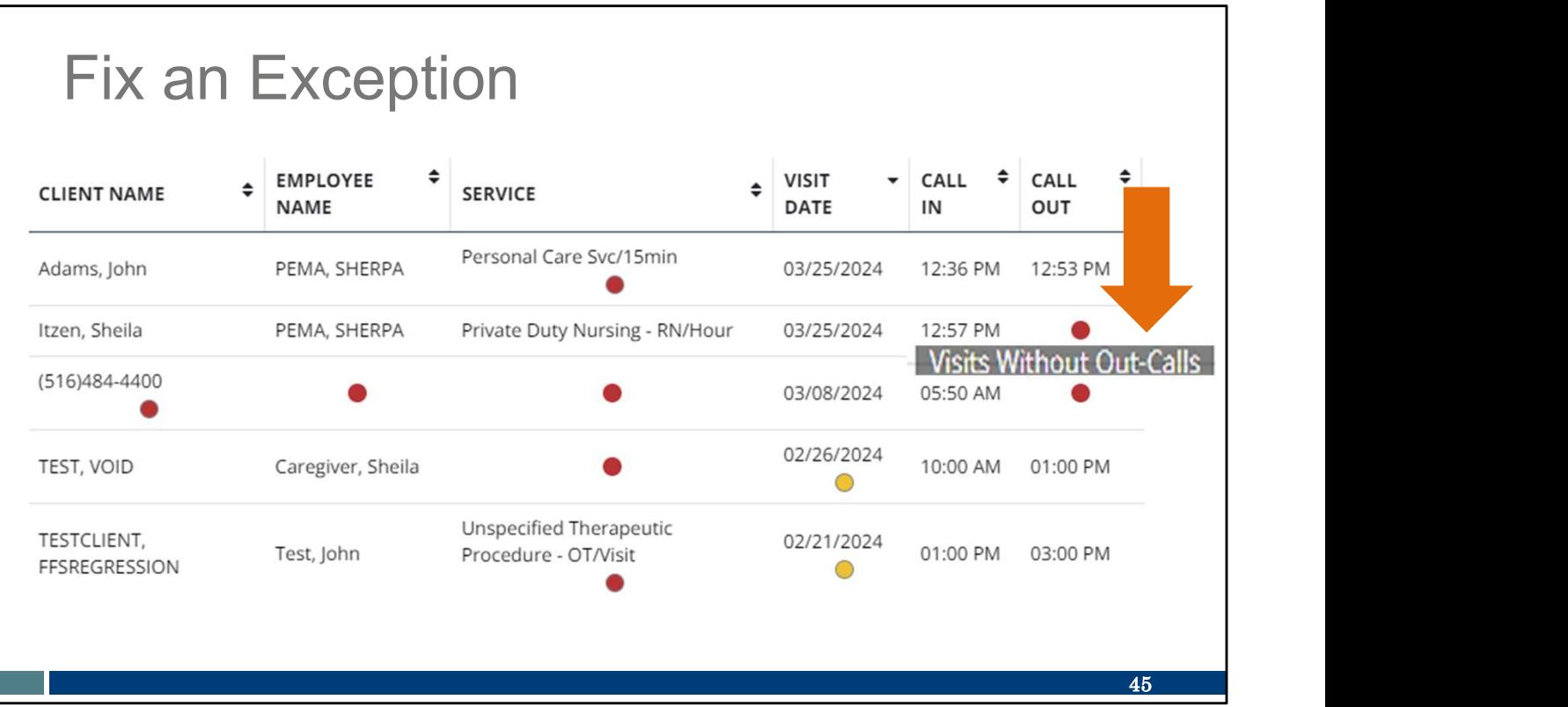

If you filter visits by All Visits, you'll see visits that are successful and ones that need attention. This complete list can be helpful for you to see if there are visits where you forgot to check in and out, too.

In this example, we see a lot of dots that show where information is missing or corrections are needed. Each one of these dots is an "exception." When you hover your cursor over the exception, a message will describe it. This makes it easy to see what information needs correction. 15 you filter visits by All Visits, you'll see visits that are successful and ones<br>that need attention. This complete list can be helpful for you to see if there<br>are visits where you forgot to check in and out, too.<br>In thi

This is from our test site, where we purposefully enter in errors—so don't worry: your list of visits will likely have fewer exceptions. It's possible you'll have a list without any exceptions at all—every visit in a verified status, no edits needed.

There you can correct the information in that field. The next slide shows what that looks like.

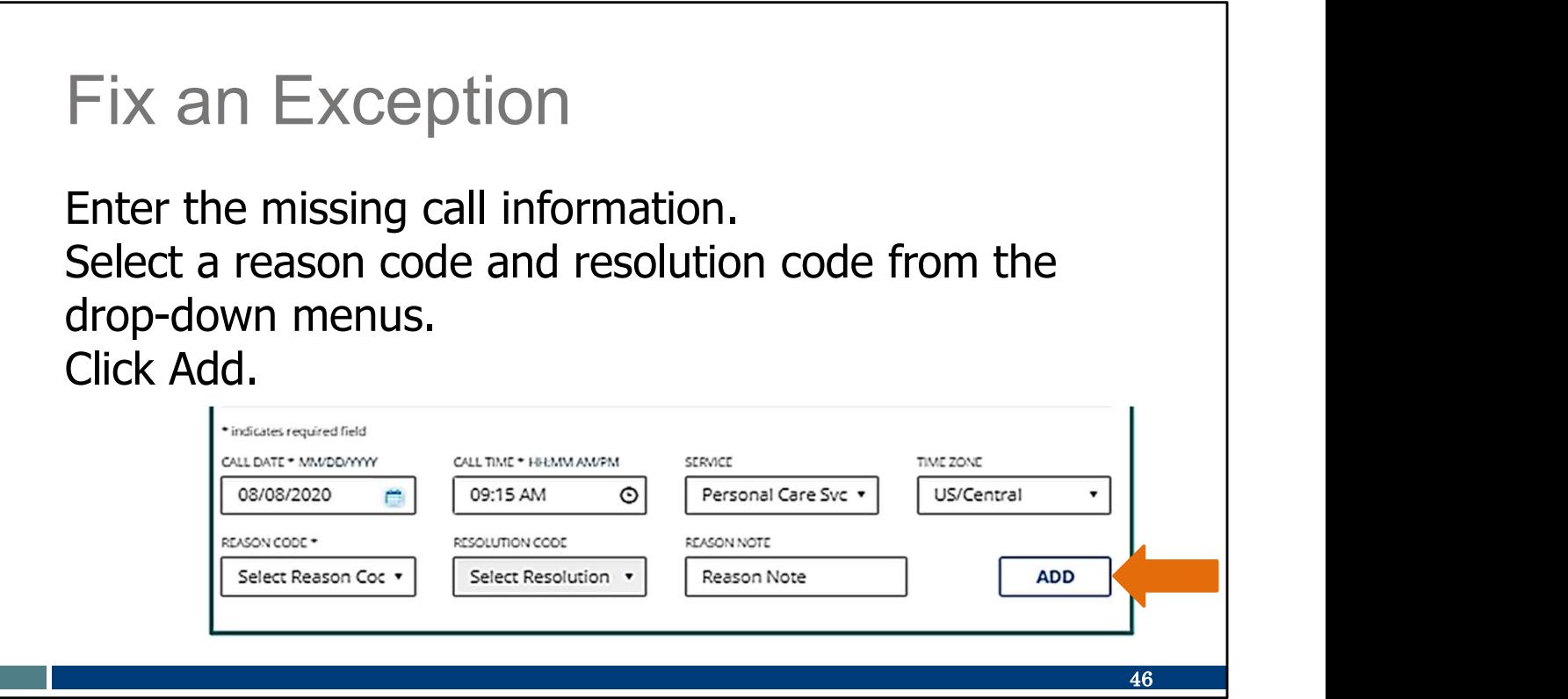

Here's an example of entering missing check out information, the date and time.

Every edit will require that you also select a reason code and resolution code from the drop-down menus.

Click Add.

That's all there is to it: select the dot, and then correct the information. "Select and correct."

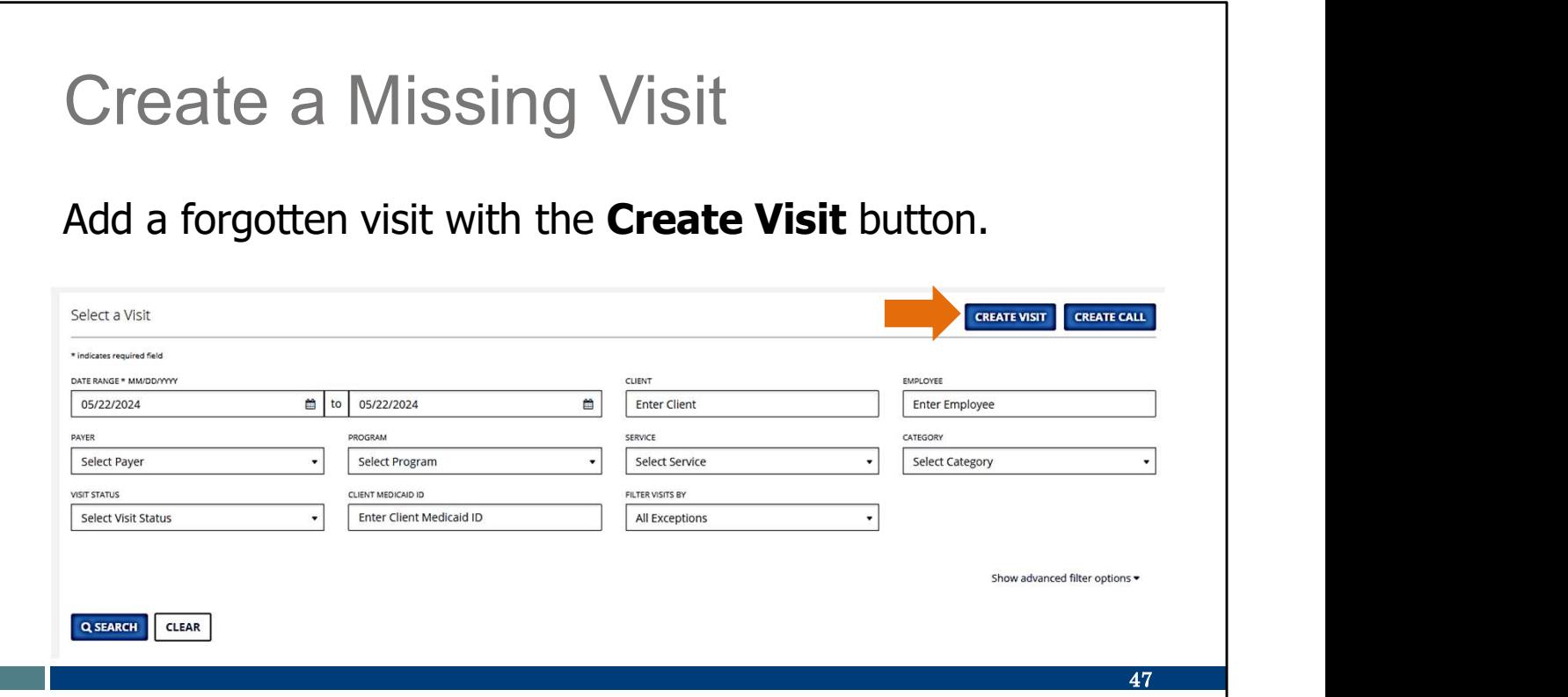

Did you forget to log an entire visit? You can create a "manual visit" by filling in all the information in the Sandata Portal.

This isn't as efficient as Worker You collecting the information at the time of service, but it's available for when you need it.

The Create Visit button will open a screen that leads you through all the information you need to manually enter an entire visit. It includes a check box to adjust the date for visits that are overnight.

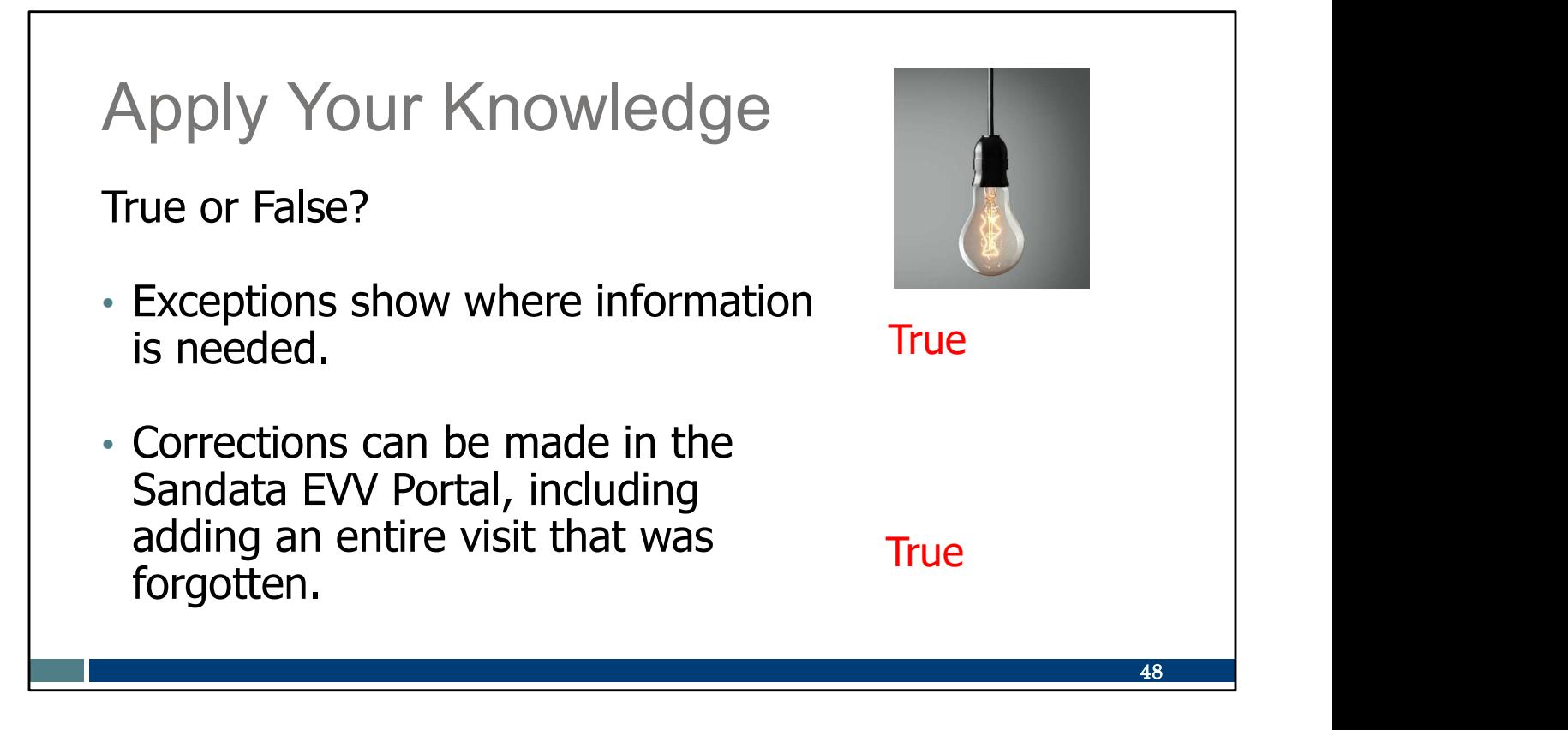

Let's pause here for an informal quiz:

Exceptions show where information is needed.

TRUE: The exceptions show up with a dot. Select the exception dot and correct the information.

Corrections can be made in the Sandata EVV Portal, including adding an entire visit that was forgotten.

TRUE: Making sure all visits are in a "verified" status—no errors or missing information--is important! If a visit has exceptions, the payer won't receive it for comparison to your claim.

### Call to Action

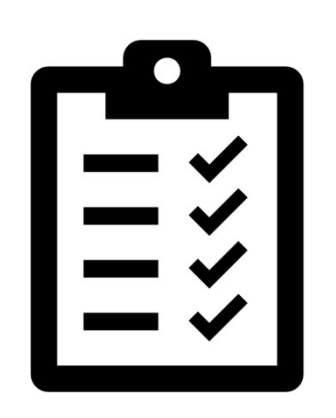

Decide how often you will check visits to make sure they have a "verified" status.

Be sure visits have a "verified" status before submitting a claim for payment.

Please make note of these important items to do:

Decide how often you will check visits to make sure they have a "verified" status. You may need to check more often as you learn EVV. Daily, three times a week, weekly—how often is up to you. As with any new process, the more you practice it, the more it becomes familiar and routine.

Be sure visits have a "verified" status before submitting claims for payment. After hard launch, claims without supporting EVV information will not be paid.

49

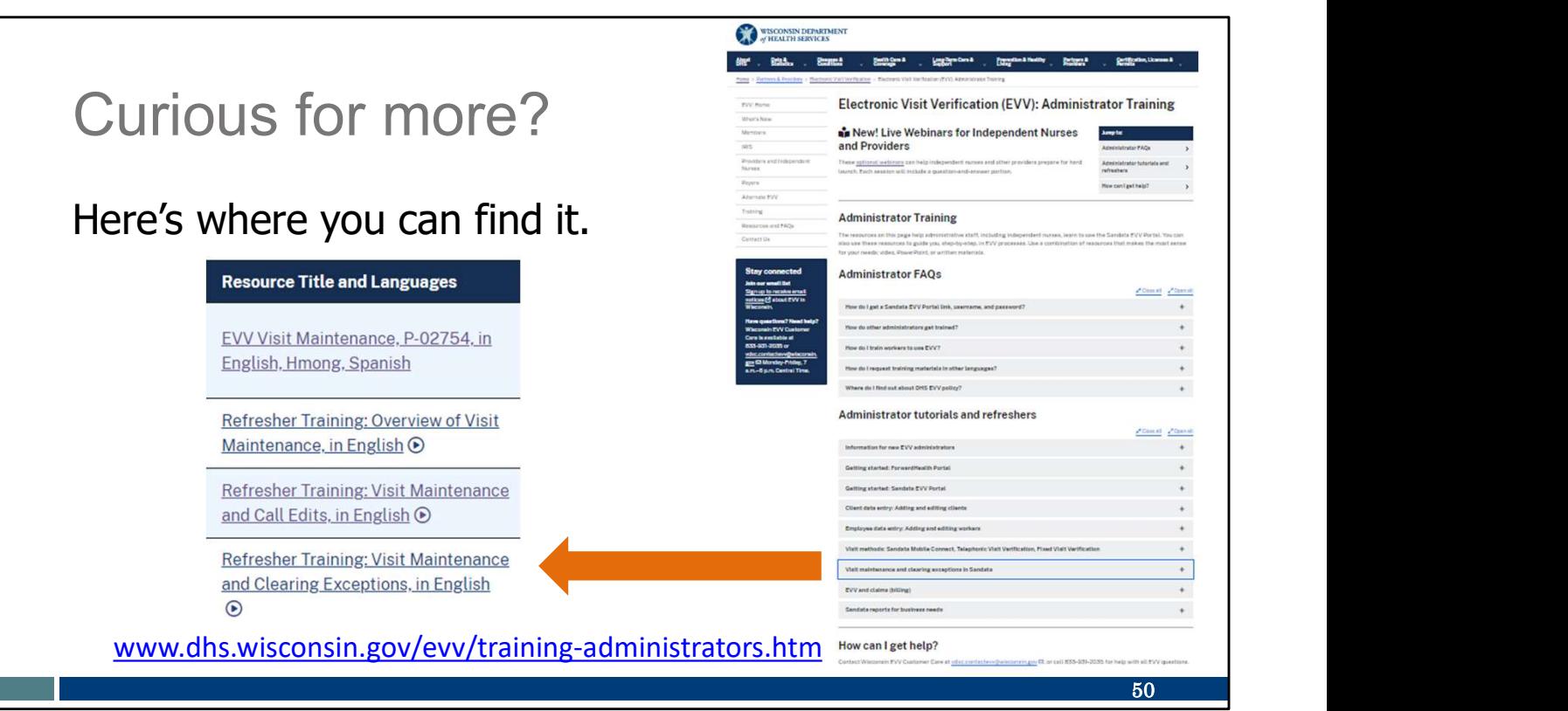

Curious for more?

We've got it! Please see our Administrator Training webpage and open the "Visit maintenance" section. There, you'll find:

EVV Visit Maintenance PowerPoint: Administrative use of the Sandata EVV Portal to make corrections or additions to visit data, including how to clear exceptions and how to prevent exceptions

Refresher Training: Overview of Visit Maintenance video: Understanding the visit life cycle, timeframe for edits, search filters, GPS (42:48 minutes)

Refresher Training: Visit Maintenance and Call Edits video: A "call" is any visit, including those done using the app. Editing calls, merging calls, entering manual calls, creating a call, preventing errors (27:14 minutes)

Refresher Training: Visit Maintenance and Clearing Exceptions video: Clearing unknown client exceptions, unauthorized service exceptions, preventing errors (35:28 minutes)

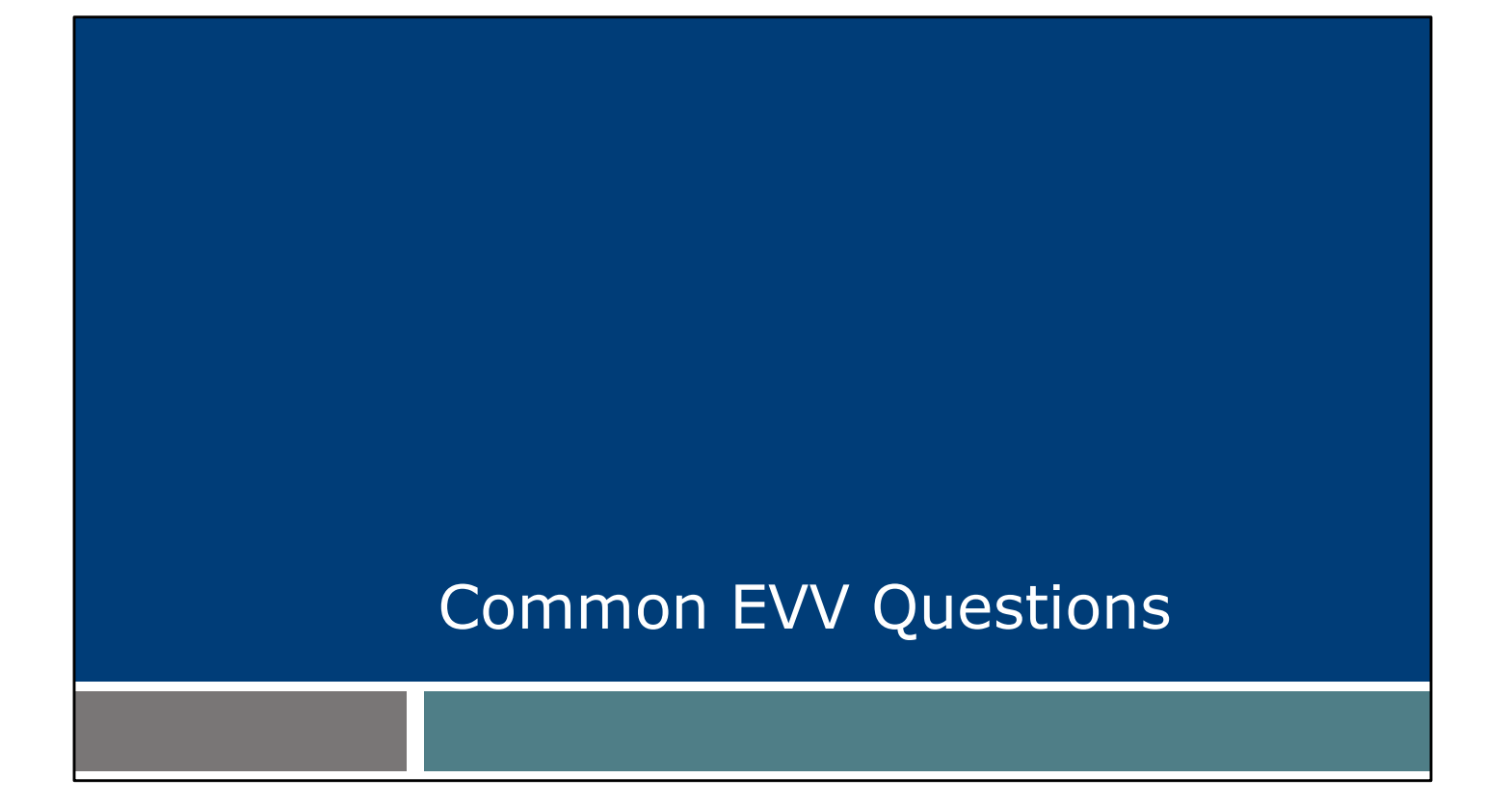

Let's take a look at some common questions independent nurses have had. If our previous slides were pieces of pie, this is the ice cream on top.

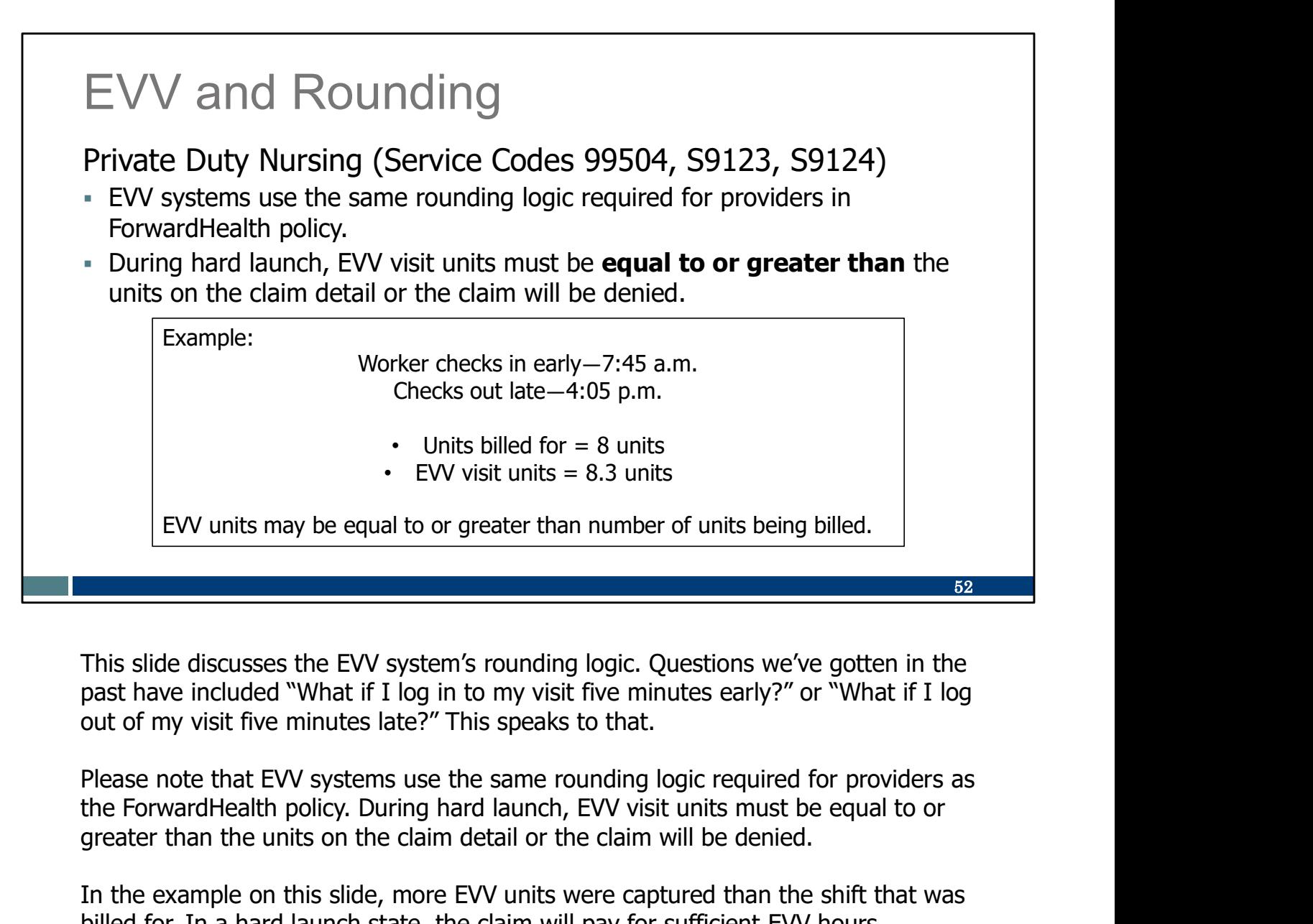

This slide discusses the EVV system's rounding logic. Questions we've gotten in the past have included "What if I log in to my visit five minutes early?" or "What if I log out of my visit five minutes late?" This speaks to that.

Please note that EVV systems use the same rounding logic required for providers as greater than the units on the claim detail or the claim will be denied.

In the example on this slide, more EVV units were captured than the shift that was billed for. In a hard launch state, the claim will pay for sufficient EVV hours captured.

We've also heard, what happens if my shift overlaps with another nurses? That is okay. Check in when you start your visit and check out when your visit ends. Later, when you submit your claim outside EVV, use the same practices you currently do.

#### EVV Information Transfer and Billing

- It can take up to two days for EVV information to get from Sandata to the payer.
- In fee for service, if you submit an invoice before EVV information transfers:
	- $\circ$  In soft launch, it will result as an error code. The claim will pay.
	- $\circ$  After hard launch, your claim will suspend for two days and then re-check for EVV data. If EVV data is found, the claim will pay.
- Best practice: Before you bill, make sure the EVV visit is in a EVV Information Transfer and Billing<br>
It can take up to two days for EVV information to get from Sandata<br>
to the payer.<br>
In fee for service, if you submit an invoice before EVV information<br>
transfers:<br>
In soft launch, it w invoice is two days after the service is provided.

It can take up to two days for EVV information to transmit from Sandata to payers.

53

In fee for service, If you submit an invoice beforehand, it will result as an error code on your Remittance Advice (RA) even if you captured a verified visit. Remember during soft launch, your claims will pay even if EVV errors appear.

Now, you may be wondering, what happens after hard launch on October 1, 2024? Will it still be okay for me to bill immediately after providing care? Hard launch is a little different. If you submit an invoice before EVV information arrives (remember, this can take one to two days), your fee-for-service claim will suspend for two days.

If EVV data is then found, the claim will pay.

If, after two days, no matching EVV information is found, the claim will deny. You should make any corrections needed to the EVV visit or the claim and resubmit the claim.

For an HMO or MCO claim, please contact your payer for their process.

A best practice: After October 1, 2024 (hard launch), we recommend you make sure your EVV visits are verified in your Sandata EVV Portal before you submit your claims.

### EVV Fee-for-Service Claim Processing

#### Explanation of Benefit Codes for EVV

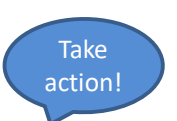

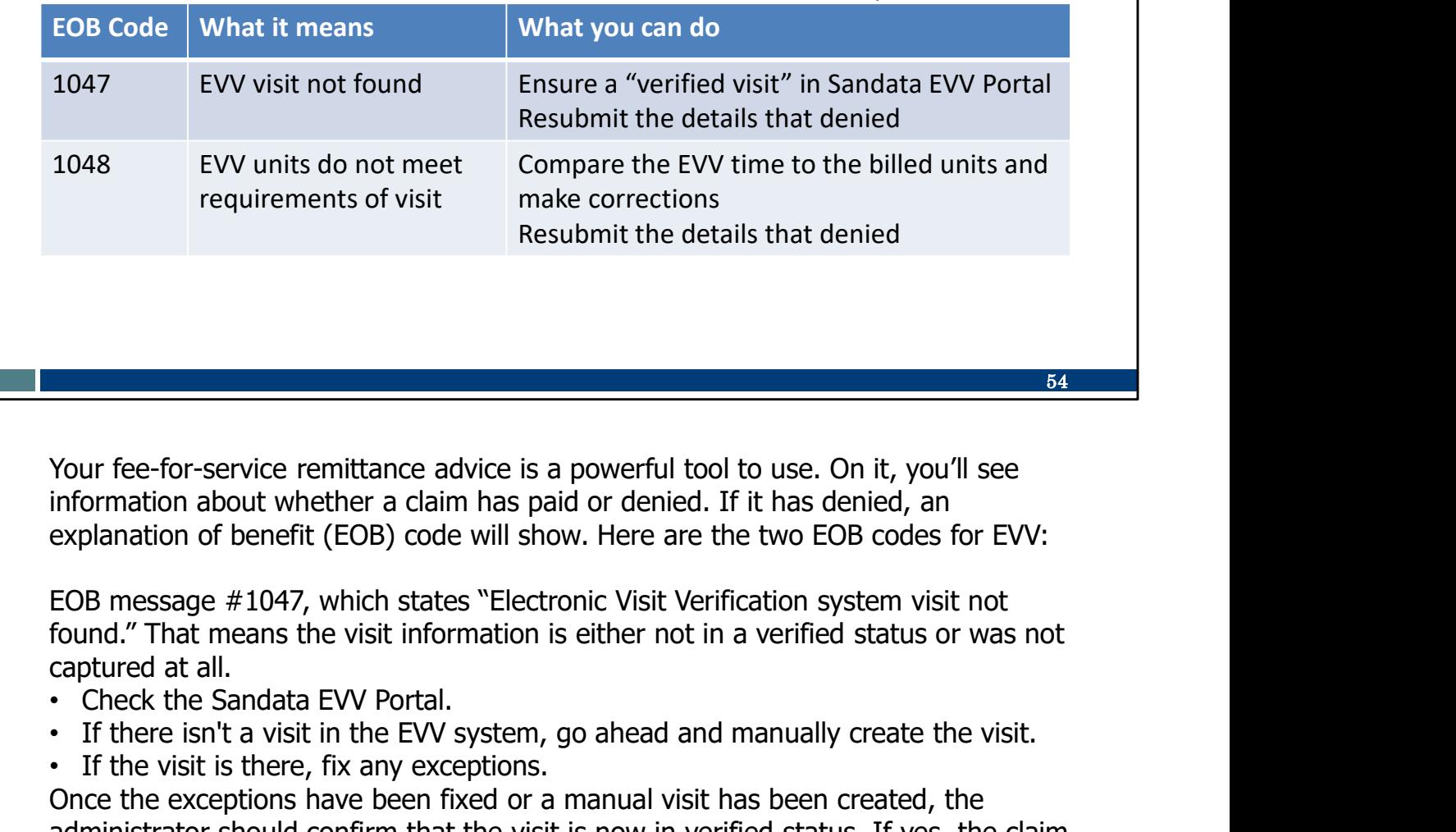

Your fee-for-service remittance advice is a powerful tool to use. On it, you'll see information about whether a claim has paid or denied. If it has denied, an explanation of benefit (EOB) code will show. Here are the two EOB codes for EVV:

EOB message #1047, which states "Electronic Visit Verification system visit not found." That means the visit information is either not in a verified status or was not captured at all.

- 
- 
- 

Once the exceptions have been fixed or a manual visit has been created, the administrator should confirm that the visit is now in verified status. If yes, the claim should be resubmitted for payment.

EOB message #1048 means, "Electronic visit verification system units do not meet requirements of visit." In other words, the units in the EVV visit were less than the amount of units billed. Units should be equal to or greater than the amount of units billed. explanation of benefit (EOB) code will show. Here are the two EOB codes for EVV:<br>
EOB message #1047, which states "Electronic Visit Verification system visit not<br>
found." That means the visit information is either not in a

- If the claim's billed units are wrong, fix the claim and resubmit.
- the visit has a verified status. If yes, the claim should be resubmitted for payment.

You want to get paid. We want you to get paid, too!

#### Fee-for-Service Claims Resources

- ForwardHealth Portal Resubmitting a Denied Claim: Searching for, making changes to, and resubmitting a claim
- ForwardHealth Portal Claim Status Information: Searching for a claim and viewing the status of Pay, Deny, Suspend, Adjust
- ForwardHealth Provider Service Call Center: 1-800-947-9627 e-for-Service Claims Resources<br>
prwardHealth Portal Resubmitting a Denied Claim: Searching<br>
r, making changes to, and resubmitting a claim<br>
r, making changes to, and resubmitting a claim<br>
privardHealth Protal Claim Status Enrollment, policy, and billing questions
- ForwardHealth provider relations representatives: Assist with complex billing and claims processing questions

55

While our EVV Customer Care team is the best resource for EVV questions, you may have questions that are specific to fee-for-service claims and billing.

You can access existing resources from the ForwardHealth Portal, shown here. There are brief information sheets that can be helpful.

If you'd rather talk through your claims and billing questions, ForwardHealth's Provider Service Call Center is available. In addition, ForwardHealth provider relations representatives are also able to offer help. Find the field rep assigned to your part of Wisconsin in the link provided.

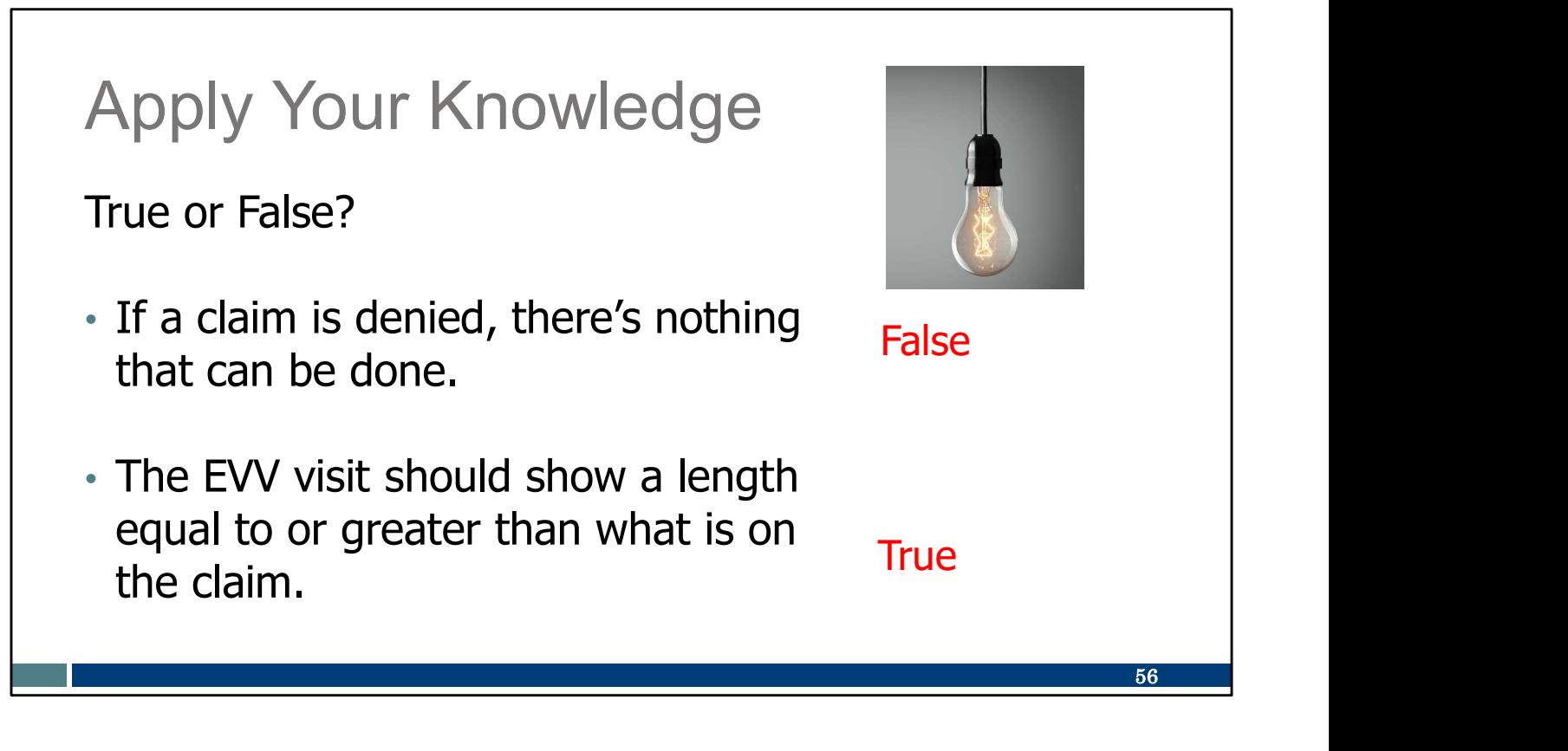

Let's pause here for an informal quiz:

If a claim is denied, there's nothing that can be done. FALSE. Use the explanation of benefit codes to understand the problem and fix it. You want to get paid—and we want you to get paid!

The EVV visit should show a length equal to or greater than what is on the claim. TRUE: If an EVV visit is shorter, the claim will deny. If the EVV visit is longer or the same, it is fine.

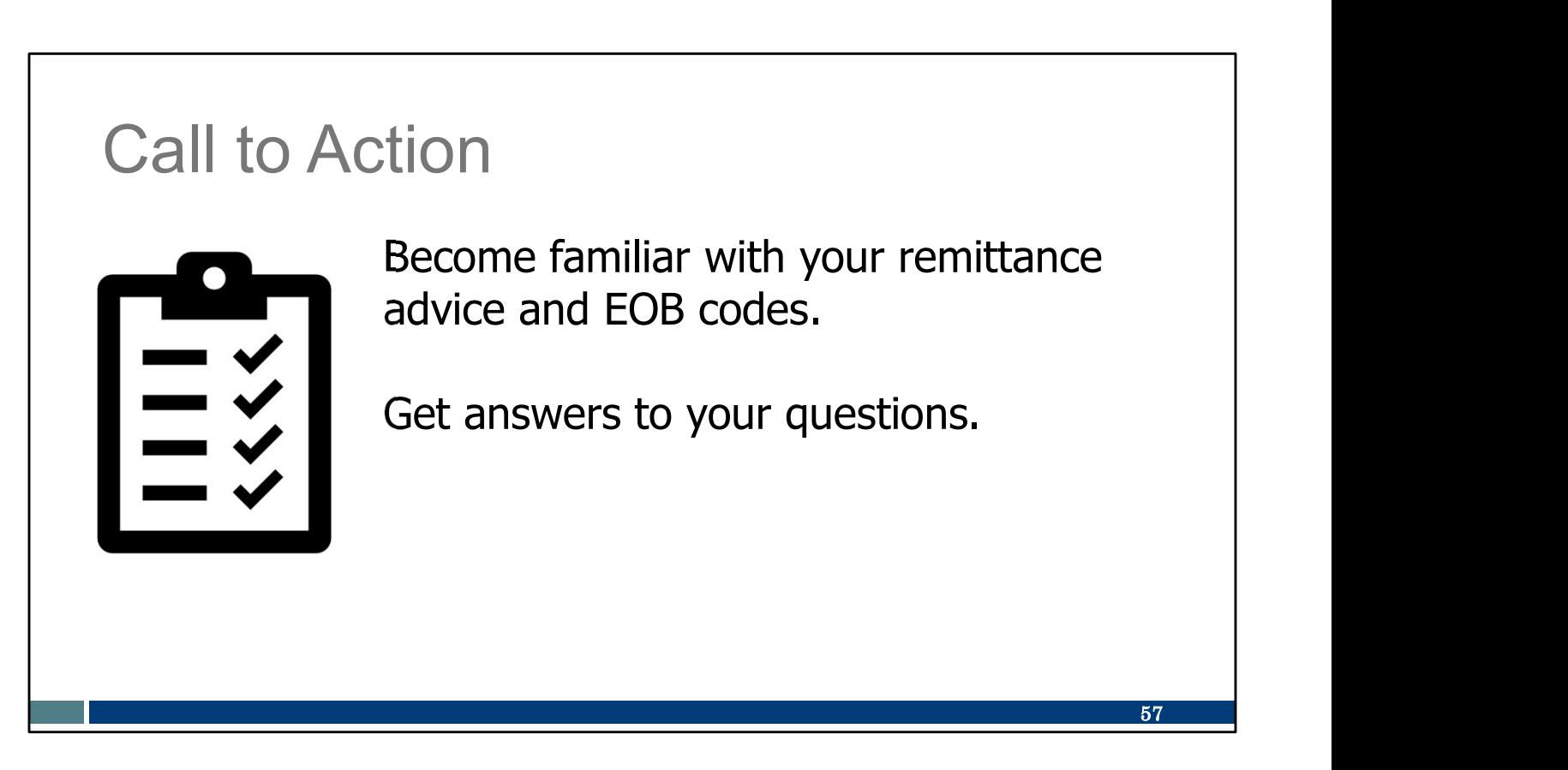

Please make note of these important items to do:

Become familiar with your remittance advice and EOB codes. The information in them is there to help!

Get answers to your questions. Knowledge is power! There are many resources you can use.

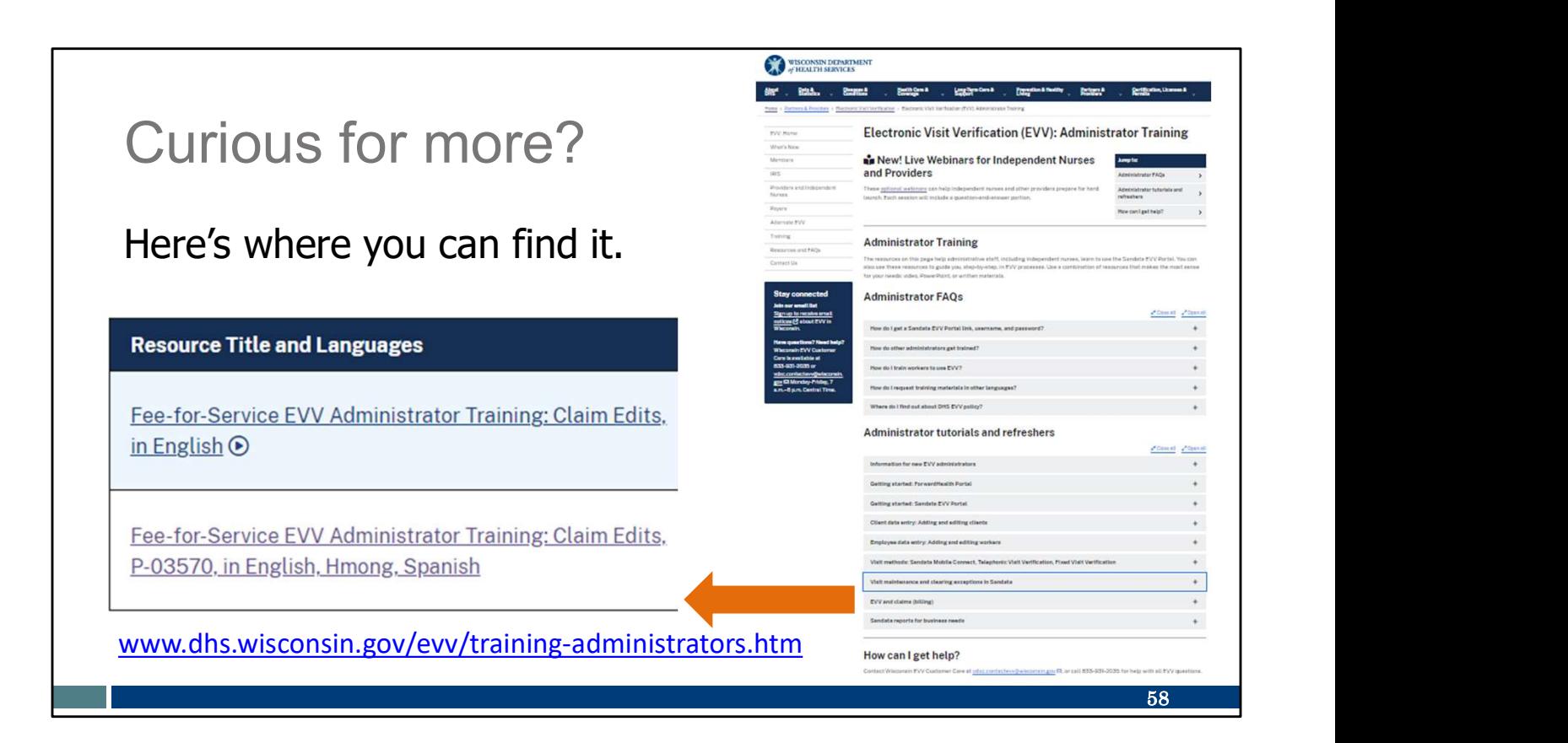

Curious for more?

We've got it! Please see our Training Administrators webpage and open the "Feefor-service claims" section. There, you'll find:

Fee-for-Service EVV Administrator Training: Claim Edits, as a video or a PowerPoint: How EVV fits in the claim process, explanation of benefit codes for EVV, resolving edits, span billing, and best practices (the video is 29:47 minutes)

Look for opportunities to participate in a Claim Edits webinar, too!

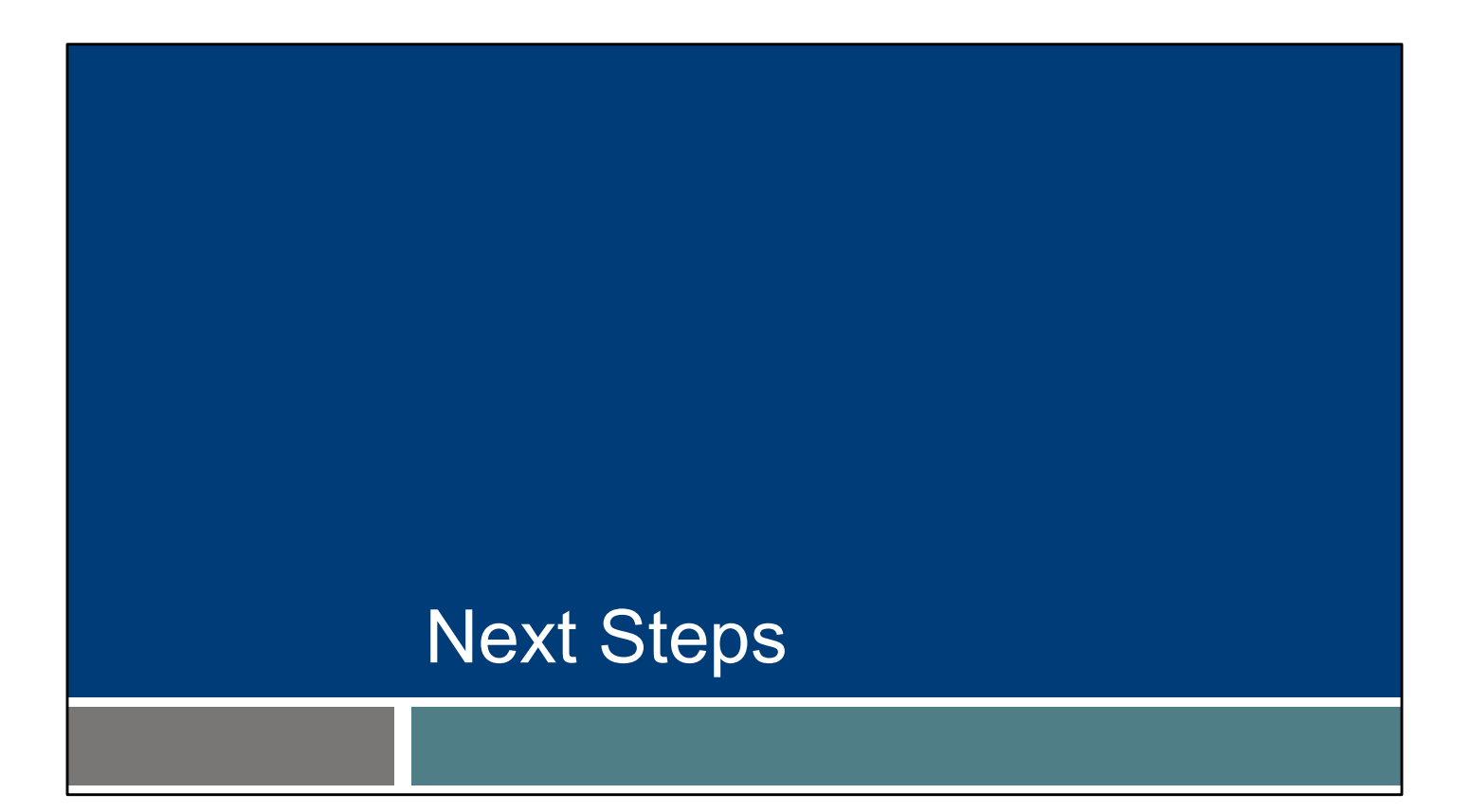

Let's look at next steps for your success.

### Best Practices

- Confirm (PALs) or add (non-PALs) client authorizations in your EVV system in a timely manner. Make sure client information in Sandata is complete and accurate.
- Review EVV visits in the Sandata EVV Portal regularly to look for errors and missed visits.
- Correct exceptions and confirm all visits are in a verified status before submitting claims outside EVV. malata is complete and accurate.<br>
Eview EVV visits in the Sandata EVV Portal regularly to look<br>
r errors and missed visits.<br>
Prect exceptions and confirm all visits are in a verified status<br>
fore submitting claims outside

We encourage you to adopt a few best practices:

- Confirm (PALs) or add (non-PALs) client authorizations in your EVV system in
- Review EVV visits in your EVV system regularly to look for errors and missed visits.
- Correct exceptions and confirming all visits are in a verified status before submitting claims outside EVV.

60

#### Next Steps:

- Be patient.
- Ask questions.
- Take advantage of EVV support.
- Review and use EVV resources.
- Elevate concerns.

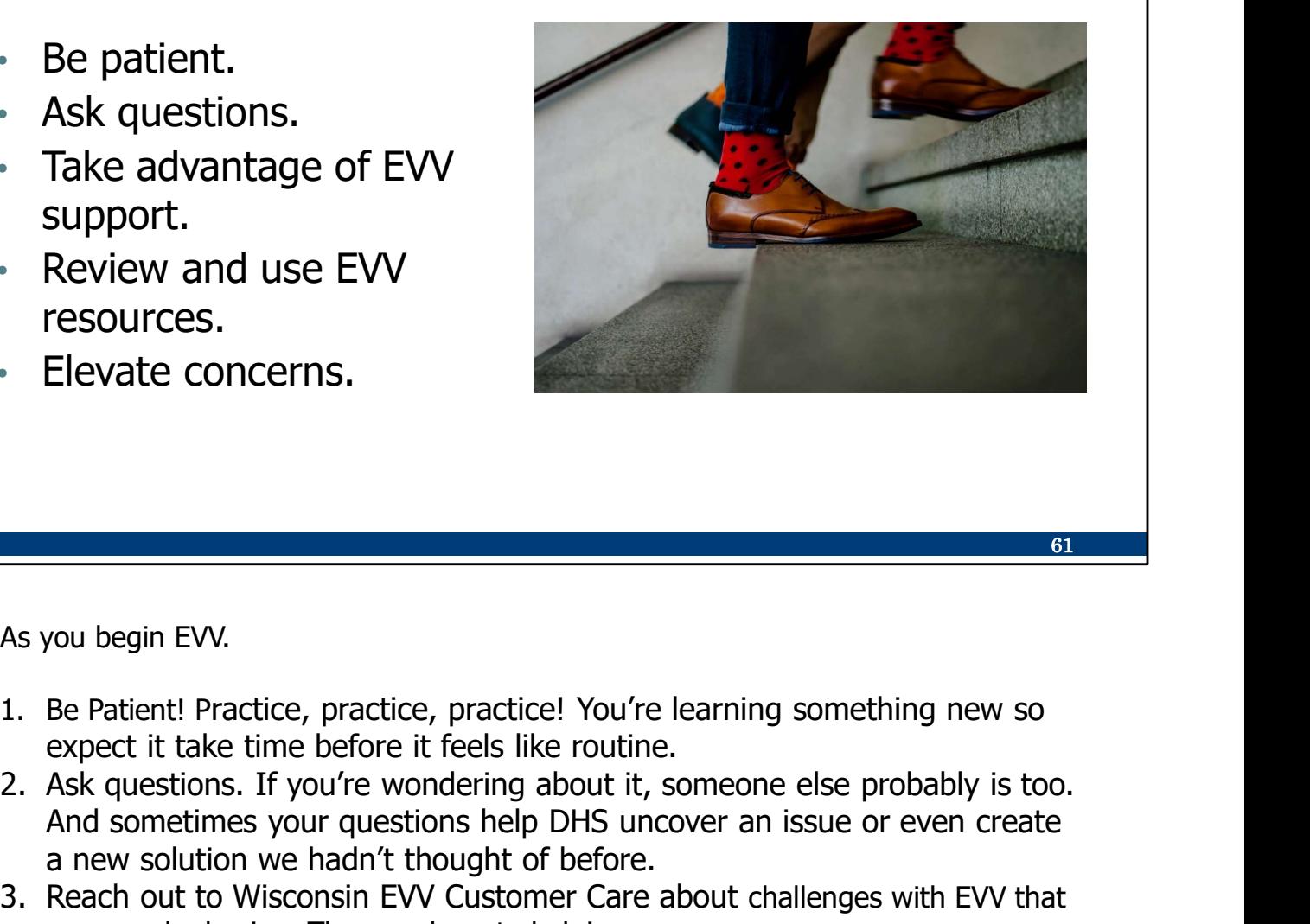

As you begin EVV.

- expect it take time before it feels like routine.
- And sometimes your questions help DHS uncover an issue or even create a new solution we hadn't thought of before. 3. Reach out to Wisconsin EVV customer Care about challenges with EVV.<br>3. Represent to Wisconsin EVV.<br>3. As you begin EVV.<br>3. As questions. If you're wondering something about the same about challenges with the same soluti 4. Elevate concerns.<br>
4. Be Patient Practice, practice, practice! You're learning something new so<br>
expect it take time before it feels like routine.<br>
2. Ask questions. If you're wondering about it, someone else probably i 5. Be Patient Practice, practice, practice! You're learning something new so expect it take time before it feels like routine.<br>
2. Ask questions. If you're wondering about it, someone else probably is too.<br>
2. Ask question
- you may be having. They are here to help!
- yourself with the worker trainings, admin trainings, and tip sheets available.
- Customer Care team so they can help.

This is a time for patience and learning. One step at a time—you can do it!

### Keep in Touch

- Watch your emails from **Example 20 Have questions? Need help?** Sandata and DHS.
- Contact EVV Customer Care 833-931-2035 or for questions and personalized support.
- Arrange for Office Hours with EVV Customer Care.

Care is available at vdxc.contactevv@wisconsin. gov Monday-Friday, 7 a.m.-6 p.m. Central Time.

62

Keep in touch! If you need advice, have questions, or have feedback:

•Watch your emails from Sandata and DHS.

•Contact Wisconsin EVV Customer Care with questions at 833-931-2035 or vdxc.contactevv@wisconsin.gov Monday-Friday, 7 a.m.-6 p.m. CT. •Are you feeling especially uncertain? Arrange for "Office Hours" with EVV Customer Care. You will be assigned a knowledgeable representative who can meet with you once or meet with you weekly to make sure you are on track.

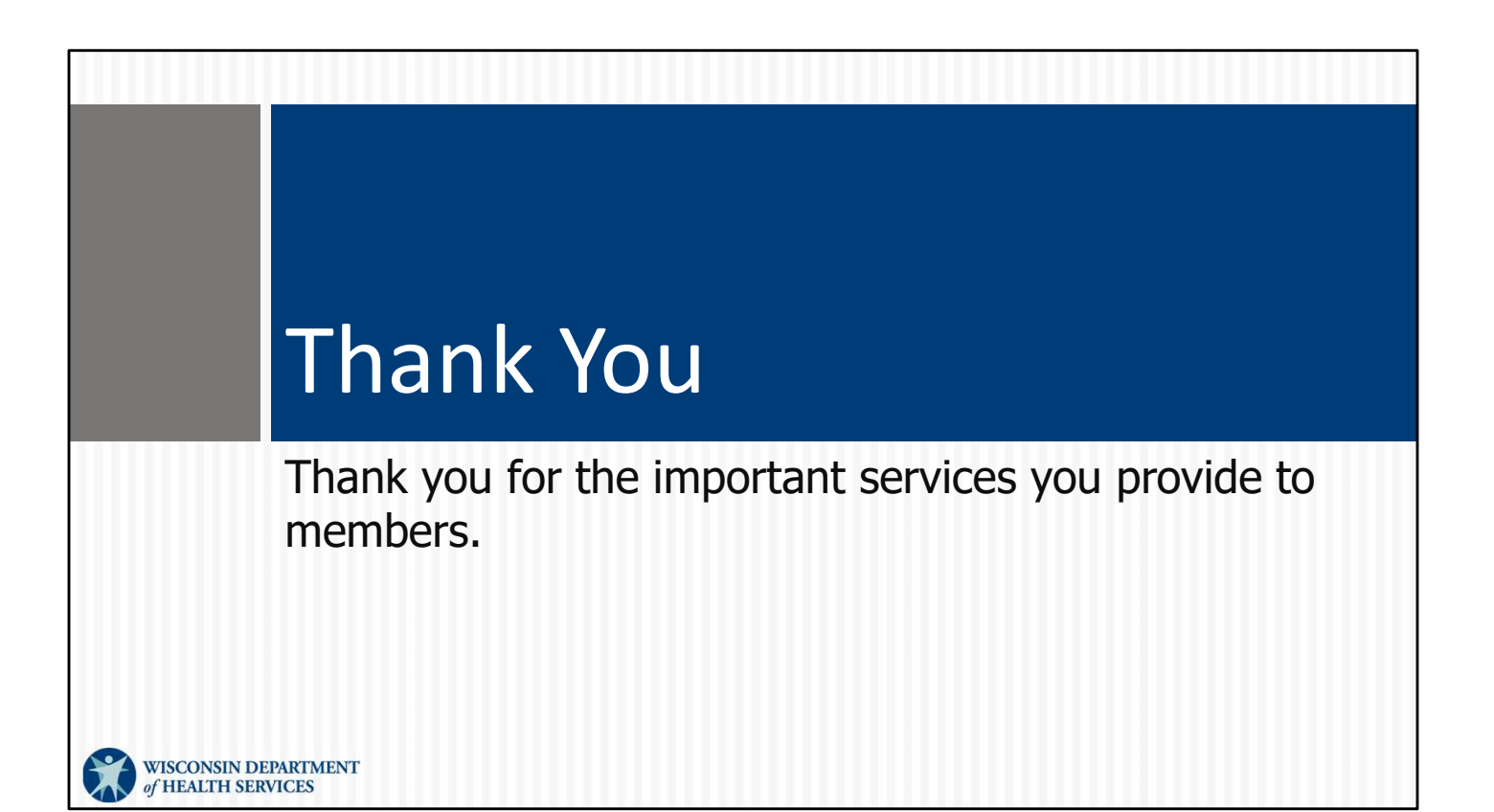